# **Brilliance** 221C5

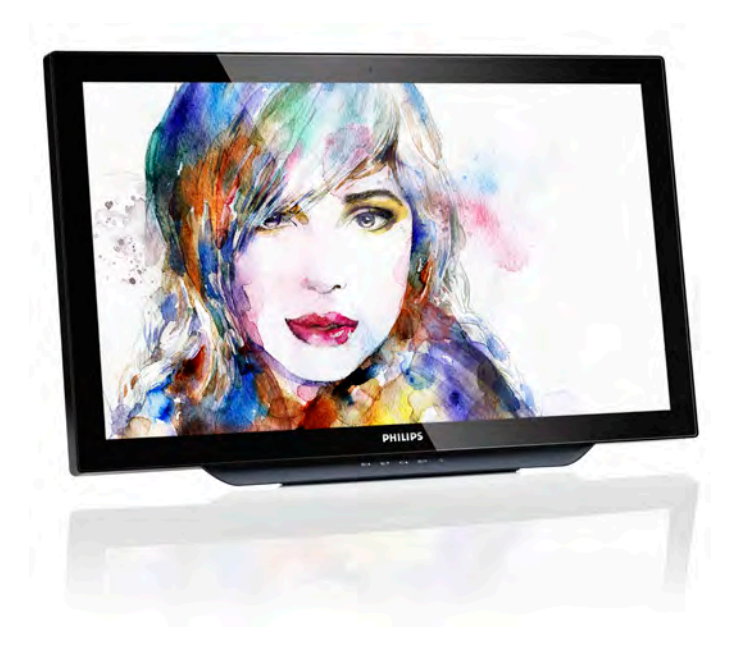

# <www.philips.com/welcome>

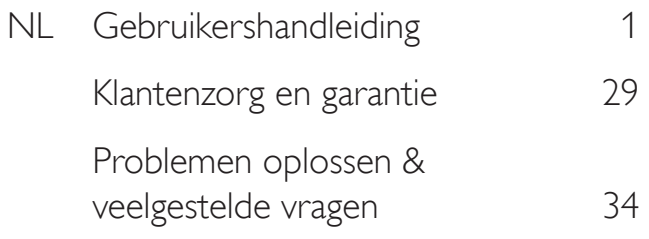

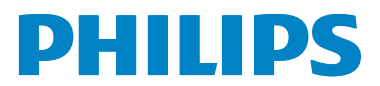

# Inhoudsopgave

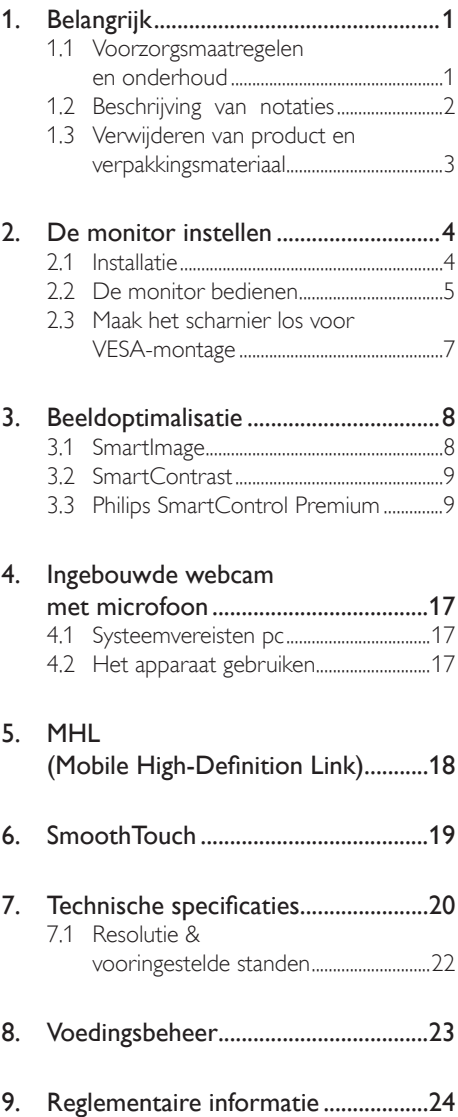

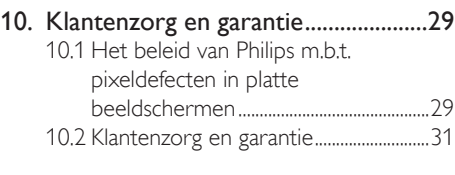

# 11. [Problemen oplossen &](#page-35-1)

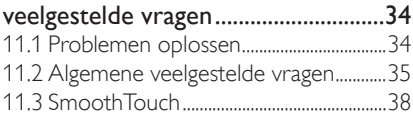

# <span id="page-2-1"></span><span id="page-2-0"></span>1. Belangrijk

Deze elektronische gebruikershandleiding is bedoeld voor iedereen die de Philipsmonitor gebruikt. Neem uw tijd om deze gebruikershandleiding te lezen voordat u de monitor gebruikt. Deze bevat belangrijke informatie en opmerkingen betreffende de bediening van uw monitor.

Deze Philips-garantie is van toepassing, op voorwaarde dat het product op de juiste wijze gebruikt werd, in overeenstemming met de bedieningsinstructies en na overhandiging van de oorspronkelijke factuur of het ontvangstbewijs dat de datum van aankoop, de naam van de dealer en het productienummer van het product aangeeft.

# 1.1 Voorzorgsmaatregelen en onderhoud

# **Waarschuwingen**

Het gebruik van bedieningselementen, aanpassingen of procedures die niet in deze documentatie zijn vermeld, kunnen leiden tot blootstelling aan schokken, elektrische gevaren en/of mechanische gevaren.

Lees en volg deze instructies bij het aansluiten en gebruiken van uw computermonitor.

## Gebruik

- Plaats de monitor niet in rechtstreeks zonlicht, krachtige directe lampen en uit de buurt van andere warmtebronnen. Langdurige blootstelling aan een dergelijke omgeving kan verkleuring en schade aan de monitor opleveren.
- Verwijder eventuele voorwerpen die in ventilatieopeningen zouden kunnen vallen of een goede koeling van de elektronica van de monitor in de weg staan.
- Zorg ervoor dat de ventilatieopeningen op de kast niet worden afgesloten.
- Let er bij de plaatsing van de monitor op dat de stekker en het stopcontact gemakkelijk toegankelijk zijn.
- Als u de monitor uitschakelt door het netspanningssnoer of de gelijkspanningskabel los te nemen, dient u voor een normale werking 6 seconden te wachten alvorens het netspanningssnoer of de gelijkspanningskabel weer aan te sluiten.
- Gebruik altijd de door Philips meegeleverde, goedgekeurde voedingskabel. Als uw voedingskabel ontbreekt, neem dan contact op met uw lokale servicecentrum. (Zie Customer Care Consumer Information Center)
- Stel de monitor niet bloot aan heftige vibraties of krachtige impact tijdens het gebruik.
- Laat de monitor tijdens gebruik of vervoer nergens tegen botsen en laat de monitor niet vallen.

# **Onderhoud**

- Om uw monitor te beschermen tegen mogelijke schade, mag u geen overmatige kracht op het monitorscherm uitoefenen. Pak de monitor bij de rand vast als u hem wilt verplaatsen; til de monitor niet op met uw hand of vingers op het monitorscherm.
- Haal de stekker uit het stopcontact als u van plan bent de monitor gedurende langere tijd niet te gebruiken.
- Haal de stekker uit het stopcontact als u de monitor wilt reinigen met een licht vochtige doek. Het scherm mag worden afgenomen met een droge doek als de monitor is uitgeschakeld. Gebruik voor de reiniging van uw monitor geen organische oplosmiddelen, zoals alcohol of vloeistoffen op basis van ammoniak.
- Stel de monitor ter voorkoming van elektrische schok of permanente schade aan het apparaat niet bloot aan stof, regen, water of een uitzonderlijk vochtige omgeving.
- Maak de monitor, als deze toch nat is geworden, zo snel mogelijk met een droge doek droog.
- Als er water of een andere stof van buitenaf in de monitor terechtkomt, schakel het apparaat dan direct uit en haal de stekker

<span id="page-3-0"></span>uit het stopcontact. Verwijder vervolgens het water of de andere stof en stuur de monitor naar een servicecentrum.

- Bewaar of gebruik de monitor niet op locaties die zijn blootgesteld aan hitte, direct zonlicht of extreme koude.
- Om de beste prestaties uit uw monitor te halen en lange tijd plezier te hebben van uw aankoop, dient u de monitor te gebruiken op een plaats die voldoet aan de volgende voorwaarden op het gebied van temperatuur en vochtigheid.
	- Temperatuur: 0-40°C 32-104°F
	- • Vochtigheid: 20-80% relatieve luchtvochtigheid

#### Belangrijke informatie betreffende inbranden/ spookbeelden

- Activeer altijd een programma met een bewegende schermbeveiliging wanneer u de monitor onbewaakt achterlaat. Activeer altijd een toepassing voor de periodieke schermvernieuwing als uw monitor ongewijzigde statische inhoud zal weergeven. Een ononderbroken weergave van stilstaande of statische beelden gedurende een langere periode kan een "ingebrand beeld", "nabeeld" of "schaduwbeeld" veroorzaken.
- "Inbranden", "nabeelden" of "spookbeelden" is een bekend verschijnsel in de technologie van LCD-schermen. In de meeste gevallen verdwijnt dit "ingebrand beeld", "nabeeld" of "schaduwbeeld" geleidelijk enige tijd nadat de voeding werd uitgeschakeld.

# **Waarschuwing**

Het niet inschakelen van schermbeveiliging of een toepassing die het scherm periodiek ververst, kan ernstige tekenen van "inbranden", "nabeelden" de "spookbeelden" veroorzaken, die niet verdwijnen en die niet hersteld kunnen worden. Dergelijke schade wordt niet door de garantie gedekt.

#### Service

- Het deksel van de behuizing dient alleen te worden geopend door gekwalificeerd servicepersoneel.
- Als u een document voor reparatie of integratie nodig hebt, kunt u contact

opnemen met uw lokale servicecentrum. (Zie het hoofdstuk "Consumer Information Center")

- Raadpleeg de "Technische specificaties" voor informatie over het transporteren.
- Laat uw monitor niet in een auto/kofferbak onder direct zonlicht achter.

# **Opmerking**

Raadpleeg een servicetechnicus als de monitor niet normaal werkt of als u er niet zeker van bent welke procedure u moet volgen als u de in deze handleiding gegeven bedieningsinstructies hebt opgevolgd.

# 1.2 Beschrijving van notaties

In de volgende paragrafen worden de notatiemethodieken beschreven die in dit document worden gebruikt.

#### Opmerkingen, voorzorgsmaatregelen en waarschuwingen

In deze handleiding kunt u tekstblokken aantreffen die zijn voorzien van een pictogram en waarin de tekst vet of cursief is weergegeven. Deze alinea's bevatten opmerkingen, voorzorgsmaatregelen of waarschuwingen. Zij worden als volgt gebruikt:

# **Opmerking**

Dit pictogram vestigt de aandacht op belangrijke gegevens en adviezen die u kunnen helpen uw computersysteem effectiever te gebruiken.

# **Woorzichtig**

Dit pictogram wijst u op informatie waarin u wordt verteld hoe u mogelijke hardwarebeschadiging of dataverlies kunt vermijden.

# **Waarschuwing**

Dit pictogram wijst op risico's op lichamelijk letsel en op informatie over het voorkomen van dergelijke problemen.

Sommige waarschuwingen zijn in een andere lay-out weergegeven en niet van een pictogram voorzien. In zulke gevallen betreft het waarschuwingen die worden vermeld omdat dit door een regulerende instantie is voorgeschreven.

# <span id="page-4-0"></span>1.3 Verwijderen van product en verpakkingsmateriaal

Voorschriften voor het verwijderen van afval van elektrische en elektronische apparatuur - AEEA

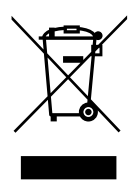

This marking on the product or on its packaging illustrates that, under European Directive 2012/19/EU governing used electrical and electronic appliances, this product may not be disposed of with normal household waste. You are responsible for disposal of this equipment through a designated waste electrical and electronic equipment collection. To determine the locations for dropping off such waste electrical and electronic, contact your local government office, the waste disposal organization that serves your household or the store at which you purchased the product.

Your new monitor contains materials that can be recycled and reused. Specialized companies can recycle your product to increase the amount of reusable materials and to minimize the amount to be disposed of.

All redundant packing material has been omitted. We have done our utmost to make the packaging easily separable into mono materials.

Please find out about the local regulations on how to dispose of your old monitor and packing from your sales representative.

## Taking back/Recycling Information for **Customers**

Philips establishes technically and economically viable objectives to optimize the environmental performance of the organization's product, service and activities.

From the planning, design and production stages, Philips emphasizes the important of making products that can easily be recycled. At Philips, end-of-life management primarily entails participation in national take-back initiatives and recycling programs whenever possible, preferably in cooperation with competitors, which recycle all materials (products and related packaging material) in accordance with all Environmental Laws and taking back program with the contractor company.

Your display is manufactured with high quality materials and components which can be recycled and reused.

To learn more about our recycling program please visit: [http://www.philips.](http://www.philips.com/sites/philipsglobal/about/sustainability/ourenvironment/productrecyclingservices.page) [com/sites/philipsglobal/about/sustainability/](http://www.philips.com/sites/philipsglobal/about/sustainability/ourenvironment/productrecyclingservices.page) [ourenvironment/productrecyclingservices.page](http://www.philips.com/sites/philipsglobal/about/sustainability/ourenvironment/productrecyclingservices.page).

# <span id="page-5-0"></span>2. De monitor instellen

# 2.1 Installatie

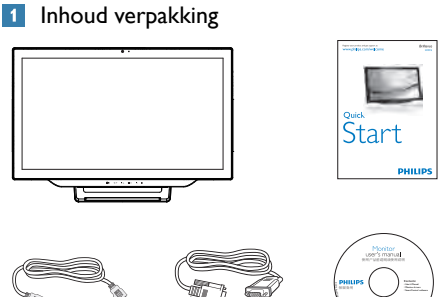

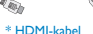

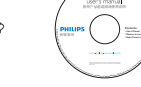

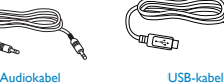

VGA-kabe

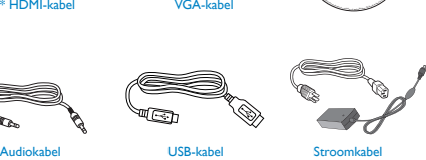

Het ontwerp van het scherm kan afwijken van de afbeeldingen. \* Afhankelijk van het land.

# **Opmerking**

Gebruik alleen de voedingsadapter model: Philips ADPC1965

**2** Uw computer of SmartPhone verbinden

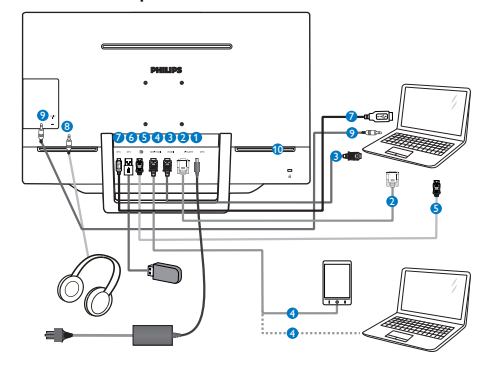

- Gelijkstroomingang
- **2** VGA-ingang
- **3** HDMI-ingang
- 4 MHL-HDMI-ingang
- **6** DisplayPort-ingang
- **6** USB downstream
- **7** USB upstream
- 8 Aansluiting oortelefoon
- **9** Audio-ingang
- **10** Kensington antidiefstalslot

## Aansluiten op de pc

- 1. Sluit de voedingskabel stevig aan op de achterkant van de monitor.
- 2. Schakel uw computer uit en haal de netvoedingskabel uit het stopcontact.
- 3. Sluit de signaalkabel van de monitor aan op de videopoort op de achterzijde van uw computer.
- 4. Sluit de PC-audiokabel aan op de audioaansluiting op de achterkant van uw computer.
- 5. Sluit de netvoedingskabels van uw computer en van de monitor aan op een stopcontact.
- 6. Sluit de USB-upstreampoort aan op de monitor en de USB-poort op uw computer met een USB-kabel. Op de USB-downstreampoort kan nu elk USB-apparaat worden aangesloten.
- 7. Zet de computer en de monitor aan. Als er een beeld op de monitor verschijnt, is de installatie voltooid.

<span id="page-6-0"></span>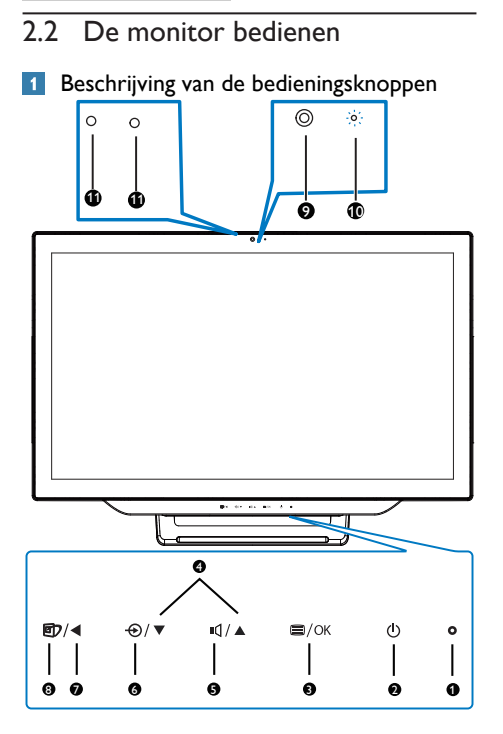

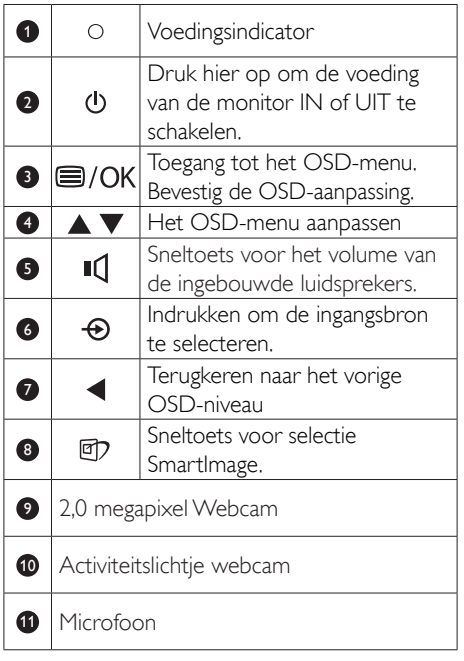

# **2** Beschrijving van On-Screen Display

# Wat is een OSD (On-Screen Display)?

OSD (On-Screen Display) is een functie op alle Philips-monitors. Met deze functie kan een eindgebruiker de schermprestaties aanpassen of functies van de monitors direct selecteren via een instructievenster op het scherm. Een gebruiksvriendelijke OSD-interface zoals hieronder, wordt weergegeven:

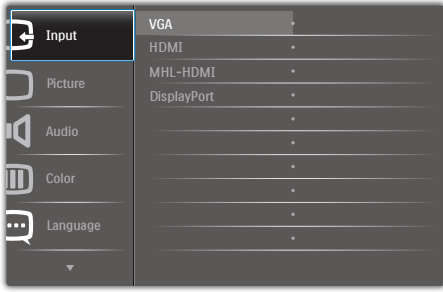

## Eenvoudige basisinstructies op de bedieningsknoppen

In het bovenstaande OSD kunt u op de knoppen ▲ of ▼ op de schuine kant van de monitor drukken om de cursor te verplaatsen en op OK drukken om de keuze of wijziging te bevestigen.

#### Het OSD-menu

Hieronder vindt u een algemeen overzicht van de structuur van On-Screen Display. U kunt dit als referentie gebruiken als u later met de verschillende aanpassingen werkt.

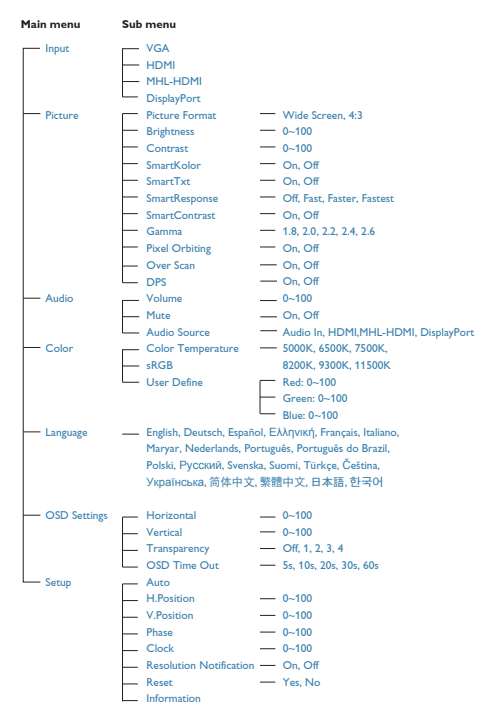

#### 3 Melding van de resolutie

Deze monitor is ontworpen voor optimale prestaties met zijn oorspronkelijke resolutie, 1920 x 1080 bij 60 Hz. Wordt de monitor ingeschakeld met een andere resolutie, dan verschijnt er een melding op het scherm: Use 1920  $\times$  1080 @ 60 Hz for best results (Gebruik 1920 × 1080 bij 60 Hz voor het beste resultaat).

Dit bericht kan worden uitgeschakeld onder Setup (Instellingen) in het OSD-menu.

### 4 Fysieke functie

#### Kantelen

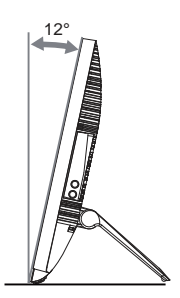

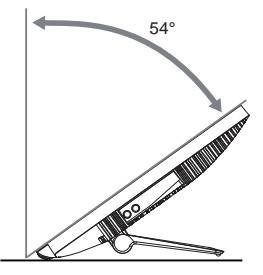

# <span id="page-8-0"></span>2.3 Maak het scharnier los voor VESA-montage

Volg de onderstaande instructies voordat u begint met het losmaken van het scharnier, om eventuele schade of letsel te voorkomen.

1. Leg de monitor met het scherm omlaag op een effen oppervlak. Let op dat u het scherm niet krast of beschadigt.

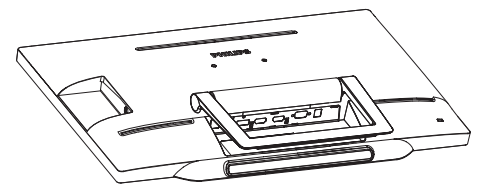

2. Gebruik uw vingers om de kap van het scharnier voorzichtig in te drukken totdat de haak uit de sleuf glijdt.

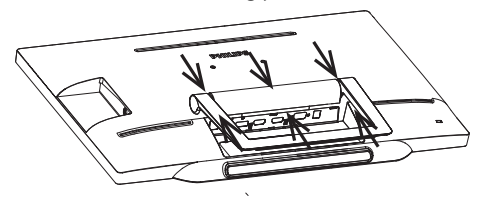

3. Gebruik een schroevendraaier om 4 schroeven los te draaien.

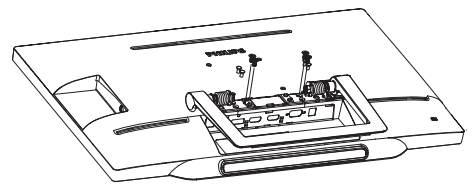

4. Verwijder de standaard van de monitor.

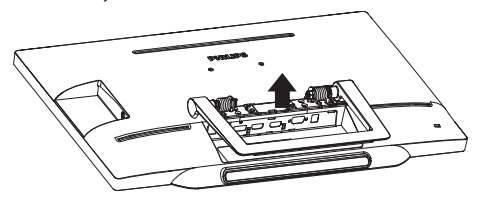

# **Opmerking**

Deze monitor ondersteunt een 75mm x 75mm VESA-compatibele montageinterface.

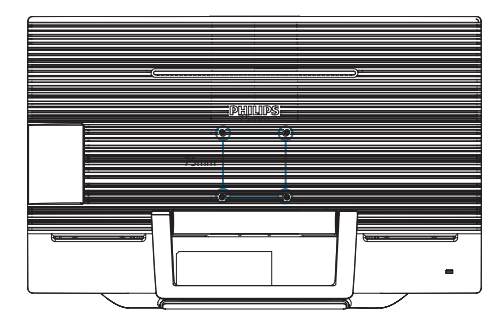

# <span id="page-9-0"></span>3. Beeldoptimalisatie

# 3.1 SmartImage

# **1** Wat is het?

SmartImage geeft voorinstellingen die de weergave optimaliseren voor verschillende soorten inhoud, waarbij de helderheid, contrast, kleur en scherpte dynamisch in real time worden aangepast. Wanneer u werkt met teksttoepassingen, beelden weergeeft of een video bekijkt, biedt Philips SmartImage fantastische, geoptimaliseerde monitorprestaties.

# 2 Waarom heb ik het nodig?

U wilt een monitor die een geoptimaliseerde weergave biedt van al uw favoriete inhoudstypes. De SmartImage-software past de helderheid, het contrast, de kleur en de scherpte dynamisch aan in real time om de kijkervaring met uw monitor te verbeteren.

# **B** Hoe werkt het?

SmartImage is een exclusieve, toonaangevende technologie van Philips die de inhoud op uw scherm analyseert. Op basis van het scenario dat u selecteert, verbetert SmartImage op een dynamische manier het contrast, de kleur, de verzadiging en de scherpte van beelden om de weergegeven inhoud te verbeteren, en dit alles in real time met één druk op de knop.

## 4 Hoe activeer ik SmartImage?

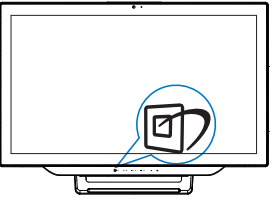

- 1. Druk op  $\overline{\mathbb{D}}$  om Smartimage op het scherm te tonen.
- 2. Blijf op ▲ of ▼ drukken om te schakelen tussen Text (Tekst), Office (Kantoor), Photo (Foto), Movie (Film), Game (Spel), Economy (Economie) en Off (Uit).

3. Het menu van SmartImage blijft 5 seconden op het scherm staan. U kunt ook op "OK" drukken om de keuze te bevestigen.

U hebt de keuze tussen zeven standen: Text (Tekst), Office (Kantoor), Photo (Foto), Movie (Film), Game (Spel) en Economy (Economie) en Off (Uit).

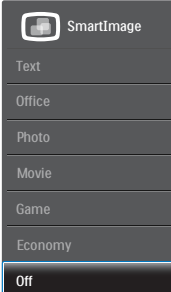

- Text (Tekst): Helpt het lezen verbeteren van op tekst gebaseerde applicaties zoals PDF-ebooks. Door een speciaal algoritme toe te passen dat het contrast en de randscherpte van tekstinhoud verhoogt, wordt het scherm geoptimaliseerd voor ontspannen lezen door de helderheid, het contrast en de kleurtemperatuur van de monitor aan te passen.
- Office (Kantoor): Verbetert de tekst en houdt de helderheid laag voor een betere leesbaarheid en minder belasting op de ogen. Hiermee wordt de leesbaarheid en de productiviteit aanmerkelijk verbeterd terwijl u werkt met spreadsheets, PDFbestanden, gescande artikelen en andere gebruikelijke kantoortoepassingen.
- Photo (Foto): Dit profiel combineert kleurverzadiging, dynamisch contrast en scherpte voor het weergeven van foto's en andere beelden met een opmerkelijke helderheid in levendige kleuren – zonder spookbeelden en fletse kleuren.
- Movie (Film): Verbeterde helderheid, diepere kleurverzadiging, dynamisch contrast en een messcherp beeld toont alle details in de donkere partijen van uw video's zonder dat de kleuren verdwijnen in de lichtere partijen van het beeld. Er blijven

<span id="page-10-0"></span>dynamische natuurlijke waarden voor de ultieme videoweergave.

- Game (Spel): Schakel het overdrive-circuit uit voor de beste reactietijd, verminder gekartelde randen voor snel bewegende objecten op het scherm, verbeter de contrastverhouding voor een helder en donker schema. Dit profiel biedt de beste spelervaring voor gamers.
- Economy (Economie): In dit profiel worden helderheid en contrast bijgesteld en de verlichting verbeterd voor de juiste weergave van dagelijkse kantoortoepassingen en minder energieverbruik.
- Off (Uit): Geen optimalisatie door SmartImage.

# 3.2 SmartContrast

### **1** Wat is het?

Unieke technologie die de getoonde gegevens dynamisch analyseert en automatisch de contrastverhouding van een monitor optimaliseert voor maximale helderheid en genot, met een hogere verlichting voor heldere, scherpere en duidelijke beelden of juist minder verlichting voor beelden op een donkere achtergrond.

#### 2 Waarom heb ik het nodig?

U wilt de beste visuele heldergheid en het beste zichtcomfort, ongeacht welke gegevens u toont. SmartContrast stelt het contrast en de achtergrondverlichting dynamisch bij voor een helder, duidelijk en scherp spel of videobeeld en een duidelijk leesbare tekst voor het kantoor. Door het energieverbruik te verminderen, bespaart u energie en verlengt u de levensduur van de monitor.

#### **B** Hoe werkt het?

Wanneer u SmartContrast activeert, analyseert deze de inhoud die u weergeeft in real time om kleuren aan te passen en de intensiteit van de achtergrondverlichting te beheren. Deze functie zal het contrast dynamisch verbeteren voor een fantastische entertainmentervaring tijdens het weergeven van video's of het spelen van games.

# 3.3 Philips SmartControl Premium

Met de nieuwe SmartControl Premiumsoftware van Philips kunt u uw monitor beheren via een gemakkelijk te gebruiken grafische interface op het scherm. Gecompliceerde aanpassingen horen tot het verleden omdat deze gebruiksvriendelijke software u begeleidt bij het fijn afstemmen van de resolutie, de kleurkalibratie, de aanpassingen voor klok/fase, de RGB-witpuntaanpassing, enz.

Uitgerust met de nieuwste technologie in kernalgoritmen voor een snelle verwerking en reactie, is deze opvallende, op geanimeerde pictogrammen gebaseerde software (compatibel met Windows 7) gereed om uw ervaring met de Philips-monitoren te verbeteren!

### **Installatie**

- Volg de instructies en voltooi de installatie.
- U kunt opstarten nadat de installatie is voltooid.
- Wilt u het later starten, dan kan dat door te klikken op de snelkoppeling op het bureaublad of de werkbalk.

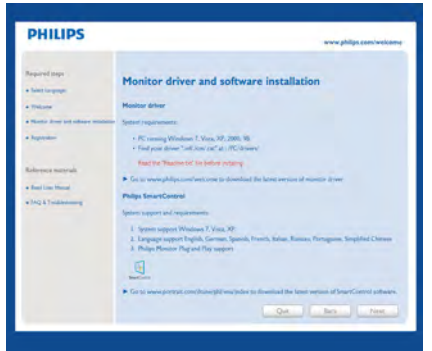

#### Eerste start - wizard

- Wanneer u SmartControl Premium voor de eerste keer opstart na de installatie, wordt de wizard voor de eerste start automatisch weergegeven.
- De wizard begeleidt u stapsgewijs door de instellingen voor de monitorprestaties.

- • U kunt naar het menu Plug-in (invoegtoepassing) gaan om de wizard later te starten.
- • U kunt, zonder wizard, meer opties instellen met het Standard pane (standaardvenster).

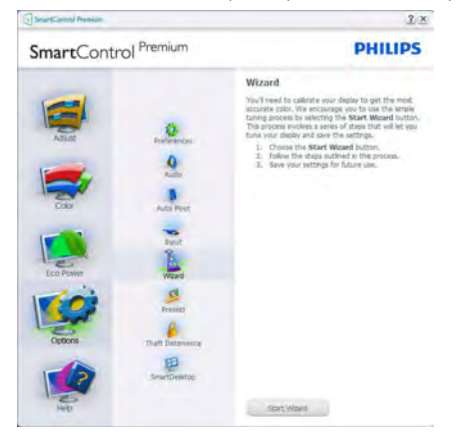

#### 2 Start met Standard pane (standaardvenster)

#### Menu Adjust (Aanpassen)

- Met het menu Adjust (Aanpassen) wijzigt u Brightness (Helderheid), Contrast, Focus, Position (Positie) en Resolution (Resolutie).
- • U kunt de instructies opvolgen en de instellingen veranderen.
- • Cancel (Annuleren) toont de vraag of u de installatie inderdaad wilt annuleren.

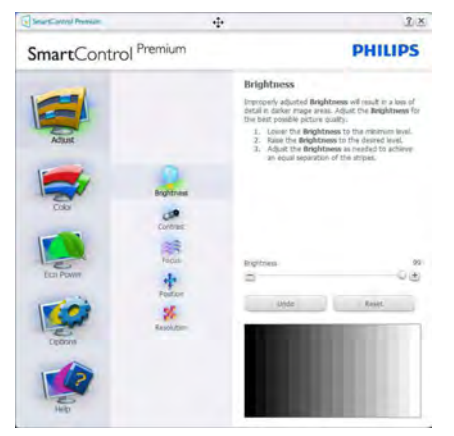

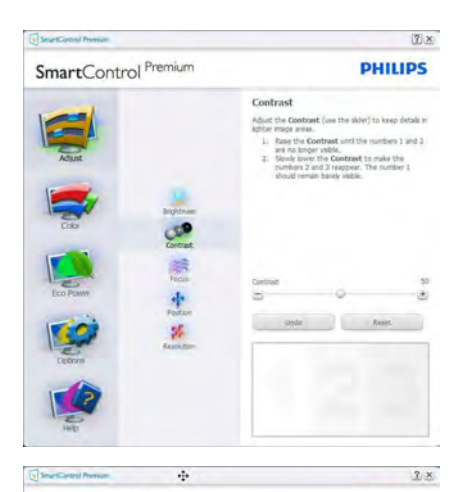

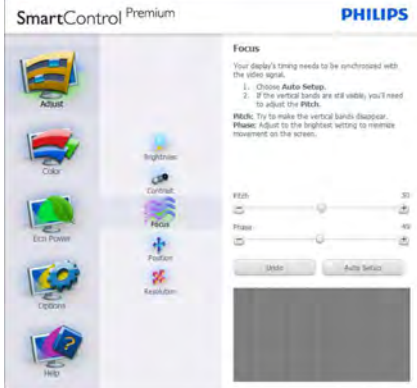

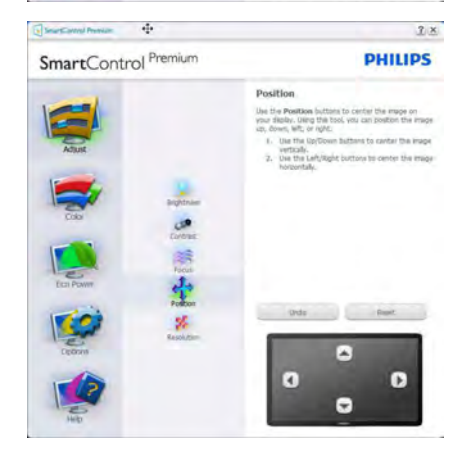

## 3. Beeldoptimalisatie

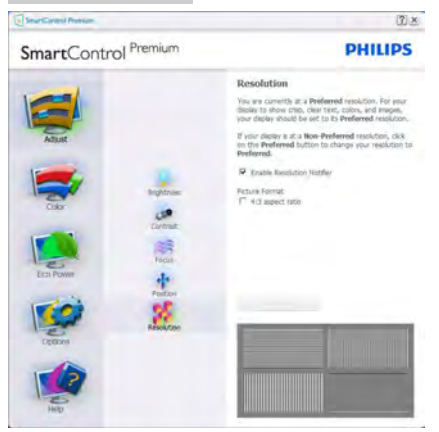

#### Menu Color (Kleur)

- Met het menu Color (Kleur) stelt u RGB, Black Level (Zwartniveau), White Point (Witpunt), Display Gamma (Schermgamma), Color Calibration (Kleurkalibratie) en SmartImage in (Zie de paragraaf over SmartImage).
- • U kunt de instructies opvolgen en de instellingen veranderen.
- Raadpleeg de onderstaande tabel voor het item van het submenu, gebaseerd op uw invoer.
- Voorbeeld voor Color Calibration (kleurkalibratie).

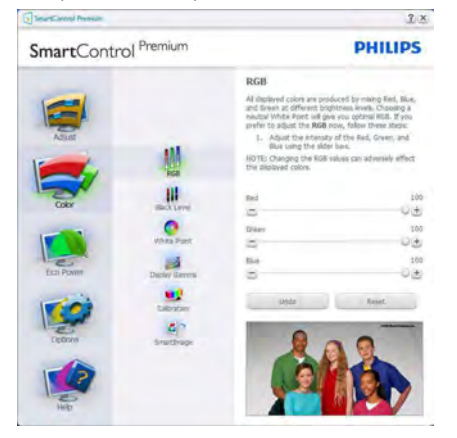

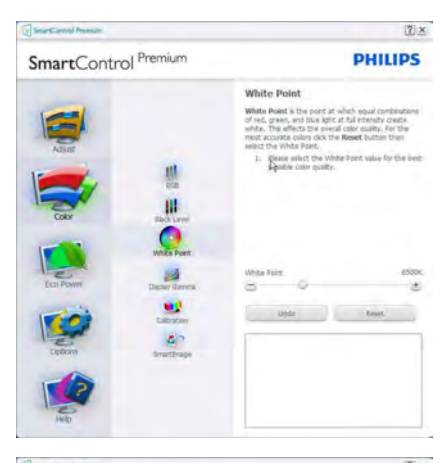

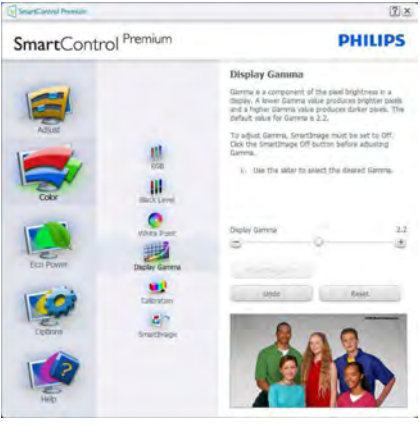

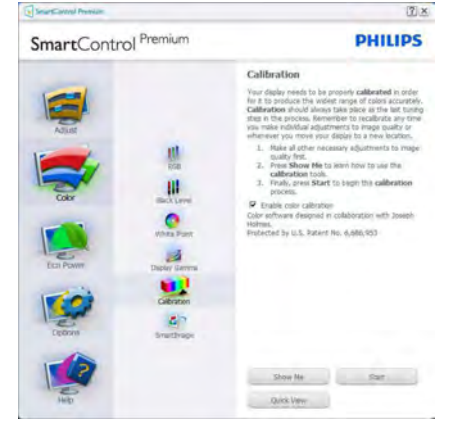

- 1. Show me (Toon mij) start de handleiding voor kleurkalibratie.
- 2. Start start de kleurkalibratie in zes stappen.
- 3. Quick View (Snelle weergave) laadt de beelden voor/na.
- 4. Om terug te gaan naar het Color (Kleur)-venster, klikt u op de knop Cancel (Annuleren).
- 5. Enable color calibration (Kleurkalibratie activeren) – dit is standaard ingeschakeld. Is dit niet is ingeschakeld, is kleurkalibratie niet mogelijk en worden de knoppen Start en Quick View (Snelle weergave) gedimd.
- 6. Moet patentinfo in het kalibratiescherm bevattten.

#### Eerste scherm voor Color Calibration (Kleurkalibratie)

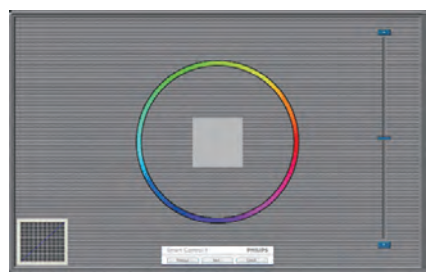

- De knop Previous (Vorige) werkt pas op het tweede kleurscherm.
- • Met Next (Volgende) gaat u naar het volgende doel (zes doelen).
- • De laatste keer gaat u naar het venster File (Bestand) > Presets (Voorinstellingen).
- Met Cancel (Annuleren) sluit u de gebruikersinterface en gaat u terug naar de pagina van de Plug-in (invoegtoepassing).

#### SmartImage

Hiermee verandert u de instelling voor een betere weergave-instelling op basis van de inhoud.

AIs Entertainment is ingesteld, dan zijn SmartContrast en SmartResponse ingeschakeld.

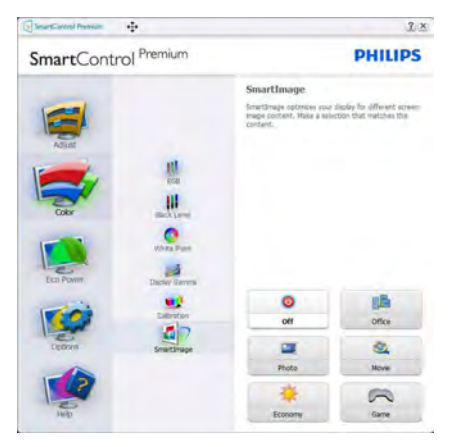

### Menu Eco Power

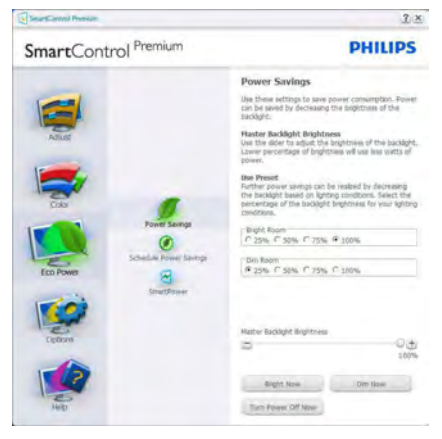

#### Menu Options (Opties)

Options (Opties) > Preferences (Voorkeuren) - Is alleen actief als u Preferences (Voorkeuren) kiest uit het vervolgkeuzemenu Options (Opties). Op een niet-ondersteund scherm dat DDC/CI-compatibel is, ziet u alleen de tabbladen Help en Options (Opties).

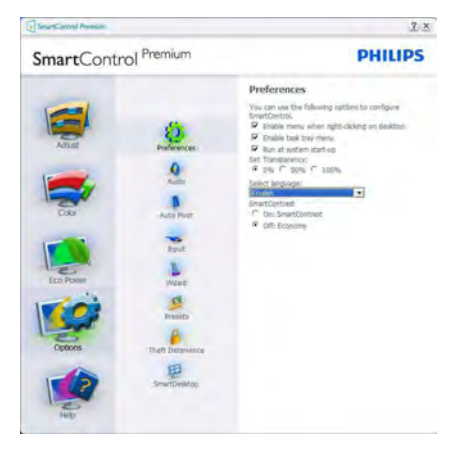

- Toont de huidige voorkeursinstellingen.
- Door dit vakje te markeren wordt de eigenschap geactiveerd. Via het selectievakje kunt u een optie in/uitschakelen.
- Enable Context Menu (Snelmenu inschakelen) op het bureaublad is standaard geactiveerd (aan). Enable Context Menu (Snelmenu inschakelen) toont de selecties van SmartControl Premium voor Select Preset (Voorinstelling selecteren) en Tune Display (Tuneweergave) in het snelmenu op het bureaublad. Indien uitgeschakeld wordt SmartControl Premium verwijderd uit het snelmenu.
- Het pictogram Enable Task Tray (Taakvenster inschakelen) in het systeemvak is standard geactiveerd (aan). Enable Context Menu (Snelmenu inschakelen) toont het systeemvakmenu voor SmartControl Premium. Door rechts te klikken op het pictogram in het systeemvak worden de menuopties voor Help en Technical Support (Technische ondersteuning) getoond. Check for

Upgrade (Controleren op upgrade), About (Info) en Exit (Afsluiten). Wanneer het Enable Task Tray (Taakvenster inschakelen) is uitgeschakeld, toont het pictogram in het systeemvak alleen Exit (AFSLUITEN).

- Run at Startup (Starten bij systeemstart) is standaard geactiveerd (aan). Indien uitgeschakeld, wordt SmartControl Premium niet gestart tijdens het opstarten of weergegeven in het systeemvak. De enige manier om SmartControl Premium te starten is via de snelkoppeling op het bureaublad of vanaf het programmabestand. Een voorinstelling die is ingesteld om bij het opstarten te worden uitgevoerd, wordt niet geladen als dit vakje niet is ingeschakeld (uitgeschakeld).
- Enable transparency mode (Transparantiemodus inschakelen) (Windows 7, Vista, XP). Standaard is 0%, ondoorzichtig.

Options (Opties) > Audio - Is alleen actief als Audio is geselecteerd in het vervolgkeuzemenu Options (Opties).

Op een niet-ondersteund scherm dat DDC/CIcompatibel is, ziet u alleen de tabbladen Help en Options (Opties).

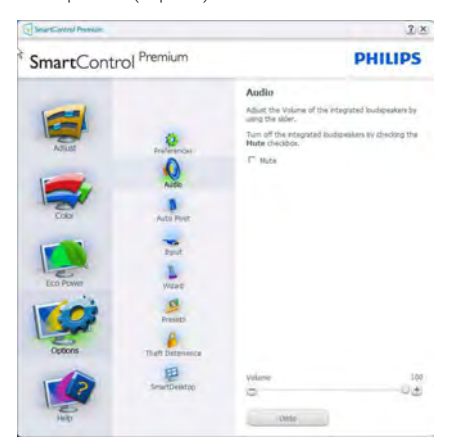

#### Option (Optie) > Auto Pivot

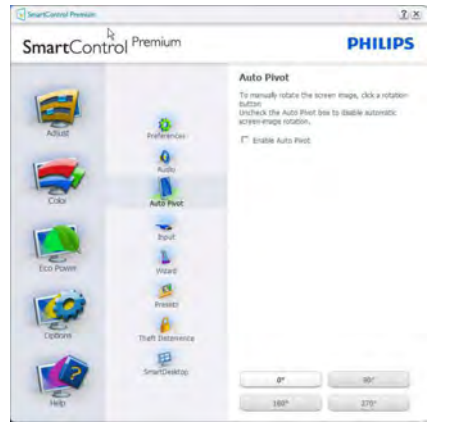

Options (Opties) > Input (Invoer) - Is alleen actief als er Input (Invoer) wordt geselecteerd in het vervolgkeuzemenu Options (Opties). Op een niet-ondersteund scherm dat DDC/ CI-compatibel is, ziet u alleen de tabbladen Help en Options (Opties). Geen van de andere tabbladen van SmartControl Premium is beschikbaar.

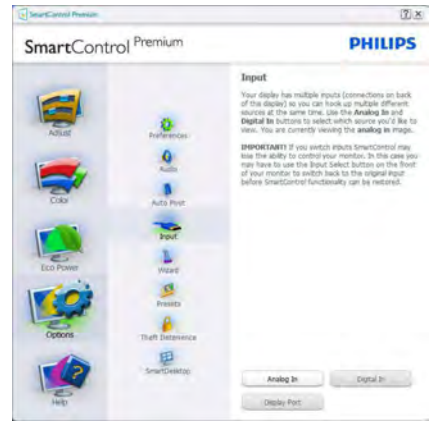

- Toont het venster Source instruction (Broninstructie) en de huidige instelling van de ingangsbron.
- Op schermen met één ingang, is dit venster niet zichtbaar.

Options (Opties) > Theft Deterrence (Diefstalbeveiliging) - Het paneel voor de Theft Deterrence (Diefstalbeveiliging) zal alleen actief zijn wanneer u de Theft

Deterrence Mode (Diefstalbeveiligingsmodus) in het vervolgkeuzemenu van de Plug-in (invoegtoepassing) selecteert.

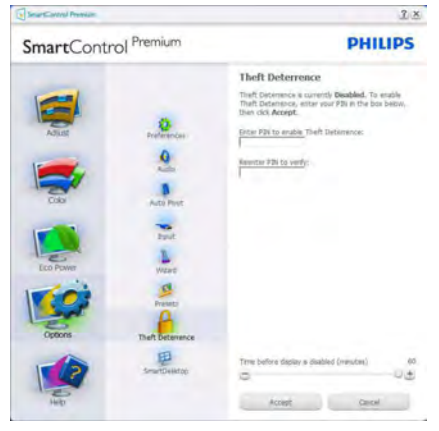

Om de Theft Deterrence (Diefstalbeveiliging) in te schakelen, klikt u op de knop Enable Theft Deterrence Mode (modus Diefstalbeveiliging inschakelen) om het volgende scherm te openen:

- U kunt hier alleen een PIN-code van minimaal 4 en hoogstens 9 cijfers opgeven.
- Na het invoeren van de PIN-code klikt u op de knop Accept (Accepteren). U ziet dan het dialoogvenster op de volgende pagina.
- De minimumtijd is 5 minuten, het schuifje staat standaard op 5.
- Vereist niet dat een scherm op een andere host wordt aangesloten om naar de Theft Deterrence mode (diefstalbeveiligingsmodus) te gaan.

Nadat de PIN-code is gemaakt, geeft het venster Theft Deterrence (Diefstalpreventie) aan Theft Deterrence Enabled (Diefstalpreventie actief). De knop PIN Options (PIN-opties) wordt weergegeven:

- Theft Deterrence Enabled (Diefstalpreventie actief) wordt weergegeven.
- De modus Theft Deterrence (Diefstalbeveiliging) uitschakelen opent het scherm op de volgende pagina.
- De knop PIN Options (PIN-opties) is alleen beschikbaar als de gebruiker een PIN-code maakt. De knop brengt u naar de veilige PIN-website.

#### Menu Help

Help > User Manual (Handleiding) - Is alleen actief als u User Manual (Handleiding) kiest in het vervolgkeuzemenu Help. Op een nietondersteund scherm dat DDC/CI-compatibel is, ziet u alleen de tabbladen Help en Options (Opties).

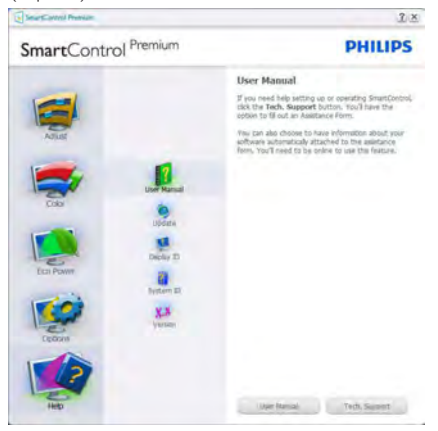

Help > Version (Versie) - Is alleen actief als u Version (Versie) kiest in het vervolgkeuzemenu Help. Op een niet-ondersteund scherm dat DDC/CI-compatibel is, ziet u alleen de tabbladen Help en Options (Opties).

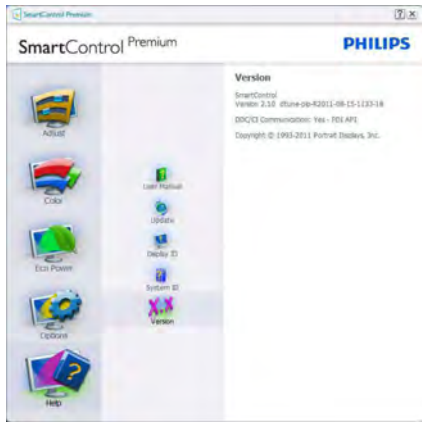

## Context Sensitive (Contextgevoelig) Menu

Het Context Sensitive (Contextgevoelige) Menu is standaard ingeschakeld.

AIs Enable Context Menu (Snelmenu inschakelen) is geactiveerd in het venster Options (Opties)> Preferences (Voorkeuren), dan is het menu zichtbaar.

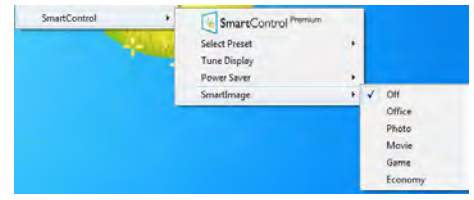

Het Context Menu (Snelmenu) heeft vier items:

- SmartControl Premium Wanneer dit is geselecteerd, wordt het scherm About (Info) weergegeven.
- Select Preset (Voorinstelling selecteren) - Toont een hiërarchisch menu met opgeslagen voorinstellingen voor onmiddellijk gebruik. Een vinkje geeft de momenteel geselecteerde voorinstelling aan. De Factory Preset (fabrieksinstelling) is ook beschikbaar in het vervolgkeuzemenu.
- Tune Display (Tuneweergave) Opent het bedieningspaneel van SmartControl Premium.
- SmartImage controleer de huidige instellingen: Office (Kantoor), Photo (Foto), Movie (Film), Game (Spel), Economy (Economie), Off (Uit).

#### Menu in systeemvak ingeschakeld

Het systeemvakmenu kan worden weergegeven door in het systeemvak met de rechtermuisknop te klikken op het pictogram van SmartControl Premium. Klikt u links dan wordt de toepassing gestart.

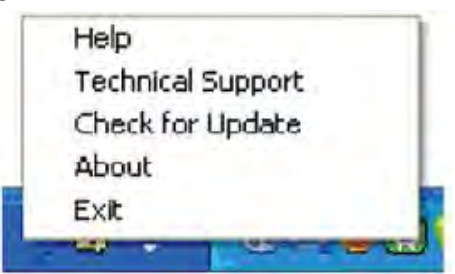

Het systeemvak heeft vijf items:

Help - Toegang tot de Handleiding: open het bestand met de Handleiding via het standaard browservenster.

- • Technical Support (Technische ondersteuning) - toont de pagina voor technische ondersteuning.
- • Check for Update (Controleren op nieuwe versies) - brengt de gebruiker naar PDI Landing en vergelijkt de versie van de gebruiker met de meest recente versie.
- • About (Info) Toont gedetailleerde referentiegegevens: productversie, releasegegevens en productnaam.
- • Exit (Afsluiten) SmartControl Premium sluiten.

Om SmartControl Premium opnieuw uit te voeren, selecteert u SmartControl Premium in het menu Program (Programma) of dubbelklikt u op het pictogram op het bureaublad of start u het systeem opnieuw op.

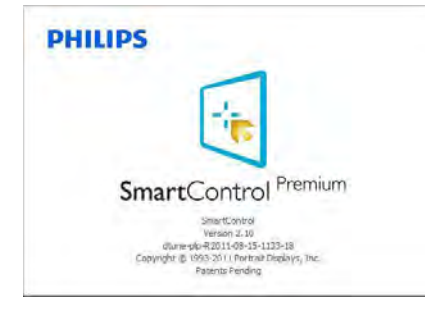

#### Menu in systeemvak uitgeschakeld

Is het systeemvak uitgeschakeld in de voorkeurenmap, dan is alleen de keuze EXIT (AFSLUITEN) beschikbaar. Om SmartControl Premium volledig te verwijderen uit het systeemvak, schakelt u Run at Startup (Uitvoeren bij opstarten) uit in Options (Opties) > Preferences (Voorkeuren).

# **Opmerking**

Alle schermopnamen in dit hoofdstuk zijn uitsluitend informatief bedoeld. De versie van de SmartControl-software kan zonder bericht vooraf worden gewijzigd. Ga altijd naar de officiële Por trait website [www.portrait.com/](www.portrait.com/dtune/phl/enu/index) [dtune/phl/enu/index](www.portrait.com/dtune/phl/enu/index) om de nieuwste versie van de SmartControl-software te downloaden.

# <span id="page-18-0"></span>4. Ingebouwde webcam met microfoon

# **Opmerking**

#### De webcam werkt alleen als er een USBverbinding tussen de monitor en de pc is.

Met de webcam kunt u interactieve video- en audiovergaderingen over internet houden. Het vormt de handigste en gemakkelijkste manier voor zakenlieden om met collega's wereldwijd te communiceren, wat veel tijd en geld bespaart. Afhankelijk van de gebruikte software kunt u ook foto's maken, bestanden delen of alleen de microfoon gebruiken zonder de webcam in te schakelen. De microfoon en het activiteitslampje bevinden zich aan de zijkant van de webcam op de rand van de monitor.

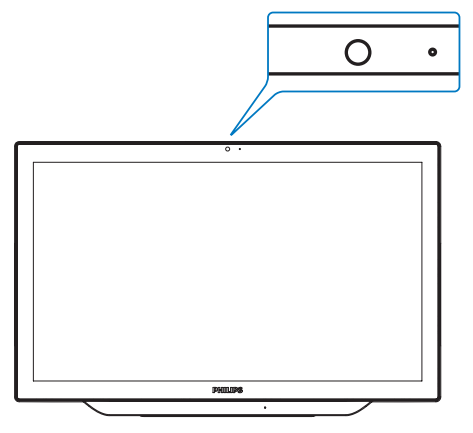

# 4.1 Systeemvereisten pc

- Besturingssysteem: Microsoft Windows 7, Microsoft Windows Vista, Microsoft Windows XP (SP2), en elk ander besturingssysteem dat UVC/UAC (USB Video Class compliant / Audio Class compliant) onder de USB 2.0-standaard ondersteunt
- Processor: 1.6 GHz of meer
- RAM: 512 MB (voor XP) / 1 GB (voor Vista en Windows7)
- Ruimte op harde schijf: minimaal 200 MB
- USB: USB 2.0 of hoger, ondersteuning voor UVC/UAC

# 4.2 Het apparaat gebruiken

De Philips monitor met webcam stuurt video- en geluidsgegevens door de USB-poort. Schakel dit in door de USB-kabel vanaf de pc aan te sluiten op de USB-upstream van de USB-hub onderop de monitor.

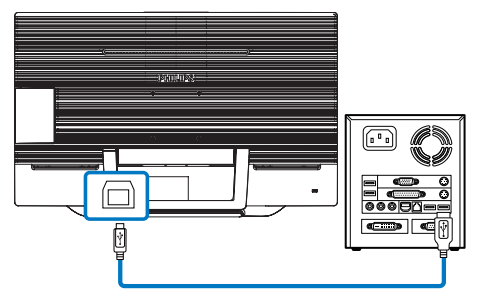

- 1. Sluit de USB-kabel aan op de upstream van de USB-hub aan de onderkant van de monitor vanaf de pc.
- 2. Schakel de pc in en controleer of de internetverbinding goed werkt.
- 3. Download en activeer gratis onlinechatsoftware zoals Skype, Internet Messenger, of gelijksoortig. U kunt u ook abonneren op specifieke software in het geval van geavanceerder gebruik zoals vergaderen enz.
- 4. De webcam is gebruiksklaar voor chats of telefoongesprekken via internetdiensten.
- 5. Voer het gesprek door de aanwijzingen van de software te volgen.

# **Opmerking**

Voor een videogesprek hebt u een betrouwbare internetverbinding nodig, een ISP, en software zoals Internet messenger of een programma voor videotelefoneren. Controleer eerst of de persoon die u belt, compatibele video-belsoftware heeft. De beeld- en geluidskwaliteit zijn afhankelijk van de bandbreedte die aan weerskanten beschikbaar is. De persoon die u belt, moet over gelijksoortige apparatuur en software beschikken.

# <span id="page-19-0"></span>5. MHL (Mobile High-Definition Link)

# **1** Wat is het?

Mobile High Definition Link (MHL) is een mobiele audio/video interface om mobiele telefoons en andere draagbare apparaten te verbinden met high-definition schermen.

Met een optionele MHL-snoer kunt u uw MHLapparaat aansluiten op dit grote Philips MHLscherm en uw HD-video's met volledig digitaal geluid tot leven zien komen.

Nu kunt u niet alleen op het grote scherm genieten van uw mobiele games, foto's, films en andere apps, maar u kunt tegeljkertijd uw mobiele apparaat opladen zodat u nooit halverwege zonder stroom komt.

## 2 Hoe gebruik ik de MHL-functie?

Om de MHL-functie te gebruiken, hebt u een MHL-gecertificeerd mobiel apparaat nodig. Als u een lijst wilt zien van apparaten met MHL-cer tificaat, kunt u een bezoek brengen aan de officiële MHL-website [\(http://www.mhlconsortium.org\)](http://www.mhlconsortium.org)

U hebt ook een optioneel speciaal voor MHL gecer tificeerd snoer nodig om deze functie te gebruiken.

## **B** Hoe werkt het? (hoe maak ik verbinding?)

Sluit het optionele MHL-snoer aan op de mini USB-poort aan de kant van het mobiele apparaat en op de met [MHL-HDMI] gemarkeerde poort op de monitor. Nu kunt u de beelden op het grote scherm bekijken en alle functies vanaf uw mobiele apparaat bedienen zoals internet-surfen, games, door foto's bladeren, enzovoort. Als de monitor over een luidspreker beschikt, kunt u ook het bijbehorende geluid horen. Als het MHL-snoer wordt losgemaakt of het mobiele apparaat wordt uitgeschakeld, wordt de MHL-functie automatisch uitgeschakeld.

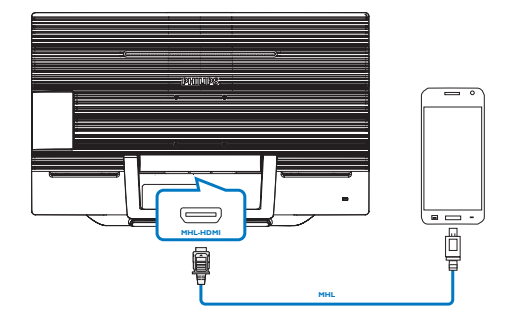

# **Opmerking**

- De poort gemarkeerd [MHL-HDMI] is de enige poort op de monitor die de MHLfunctie ondersteunt als het MHL-snoer gebruikt wordt. Houd er rekening mee dat het MHL-gecertificeerde snoer afwijkt van een standaard HDMI-snoer.
- Een mobiel apparaat met MHL-certificatie moet apart worden aangeschaft.
- Mogelijk moet u de monitor handmatig omschakelen naar de modus MHL-HDMI om de monitor te activere, als andere apparaten reeds actief zijn en met beschikbare ingangen zijn verbonden.
- Dit Philips-scherm is voor MHL gecertificeerd. Mocht uw MHL-apparaat echter niet goed werken of geen verbinding maken, raadpleeg dan de FAQ voor uw MHL-apparaat of neem contact op met de leverancier voor aanwijzingen. Het beleid van de fabrikant van uw apparaat is mogelijk dat u de MHL-kabel of adapter van hun merk moet kopen om te kunnen samenwerken met MHL-apparaten van andere merken. Dit is echter geen fout van dit Philips-scherm.

# <span id="page-20-0"></span>6. SmoothTouch

# **Mat is het?**

Dit is een scherm dat gebruik maakt van de aanraaktechnologie op tien punten "Geprojecteerde aanraaktechnologie". In combinatie met de nieuwste besturingssystemen zoals Windows 8 biedt dit u geweldige aanraakgebaren zoals tikken, pakken, knijpen, draaien, zoemen, vegen enz. Uw oudere toepassingen komen tot leven en nu kunt u volledig gebruikmaken van de nieuwe mogelijkheden van aanraaktoepassingen. Nu kunt u weergeven en bladeren door met uw vingers aan te raken in plaats van toetsenbord of muis te gebruiken.

Ga voor meer informatie over Windows 8 naar [http://windows.microsoft.com/nl-NL/windows/](www.windows.microsoft.com/en-gb/windows/home) [home](www.windows.microsoft.com/en-gb/windows/home)

## 2 Hoe gebruik ik dit?

Om de aanraakfuncties te activeren, moet u het scherm met de meegeleverde USB-kabel op uw computer aansluiten. U hoeft geen andere software te installeren. U kunt het oppervlak van het scherm zacht aanraken om verschillende gebaren toe te passen op de toepassingen zoals vegen, tikken, knijpen enzovoort. U kunt met één vinger aanraken of met meerdere vingers tot maximaal 10 aanraakpunten tegelijk.

# **Opmerking**

- Raak het scherm niet met een scherp voorwerp aan, dat kan schade opleveren en de garantie ongeldig maken.
- Druk niet hard en zet niets op het glazen oppervlak (in horizontale stand) omdat dit het scherm beschadigt en de garantie ongeldig maakt.
- • Zorg voor droge en schone handen voordat u het scherm aanraakt om voor een vloeiend gebruik te zorgen.
- De aanraakfunctie werkt alleen bij een besturingssyteem en toepassingen die aanraakfuncties ondersteunen, zoals Windows 7 en Windows 8.

# <span id="page-21-0"></span>7. Technische specificaties

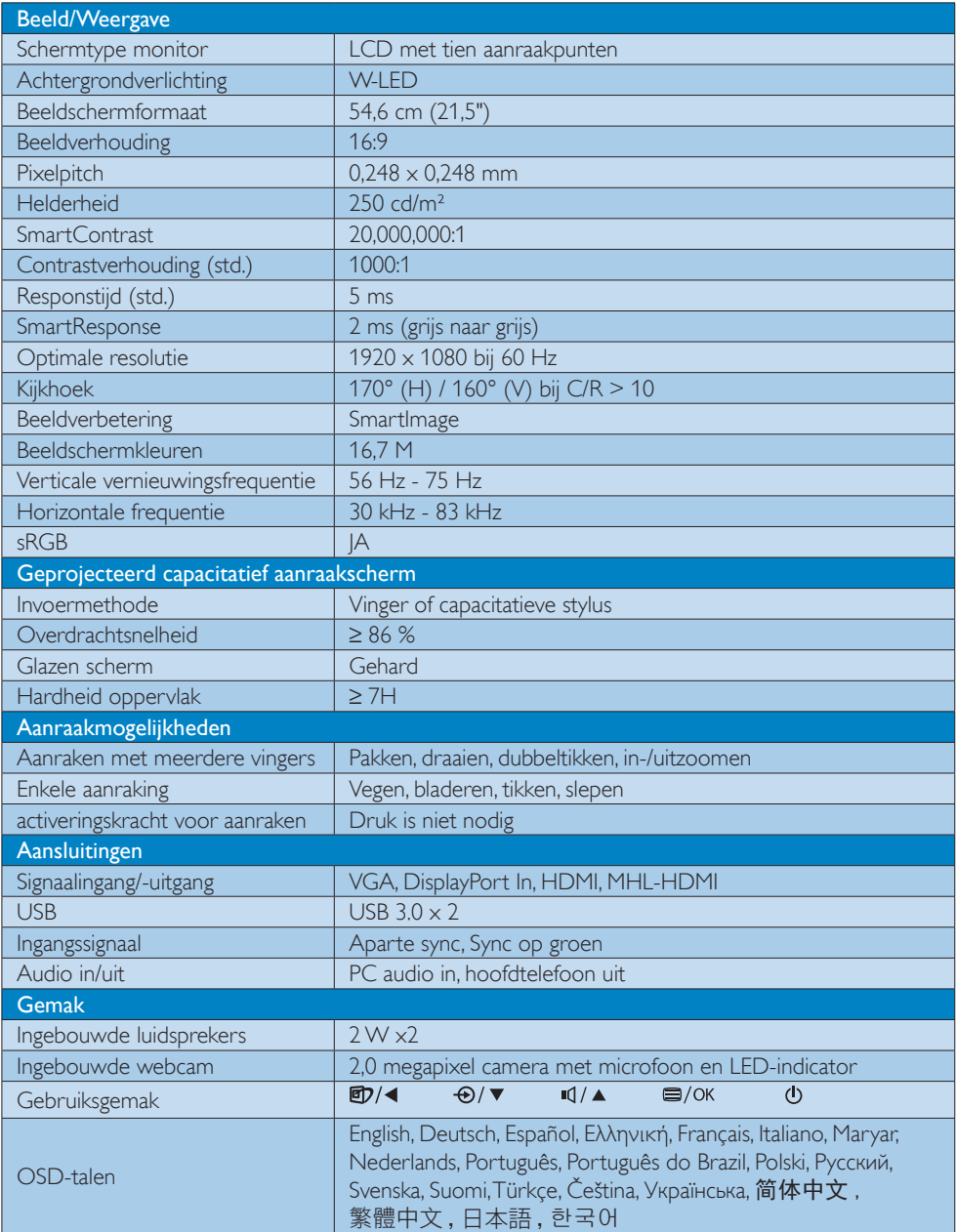

7. Technische specificaties

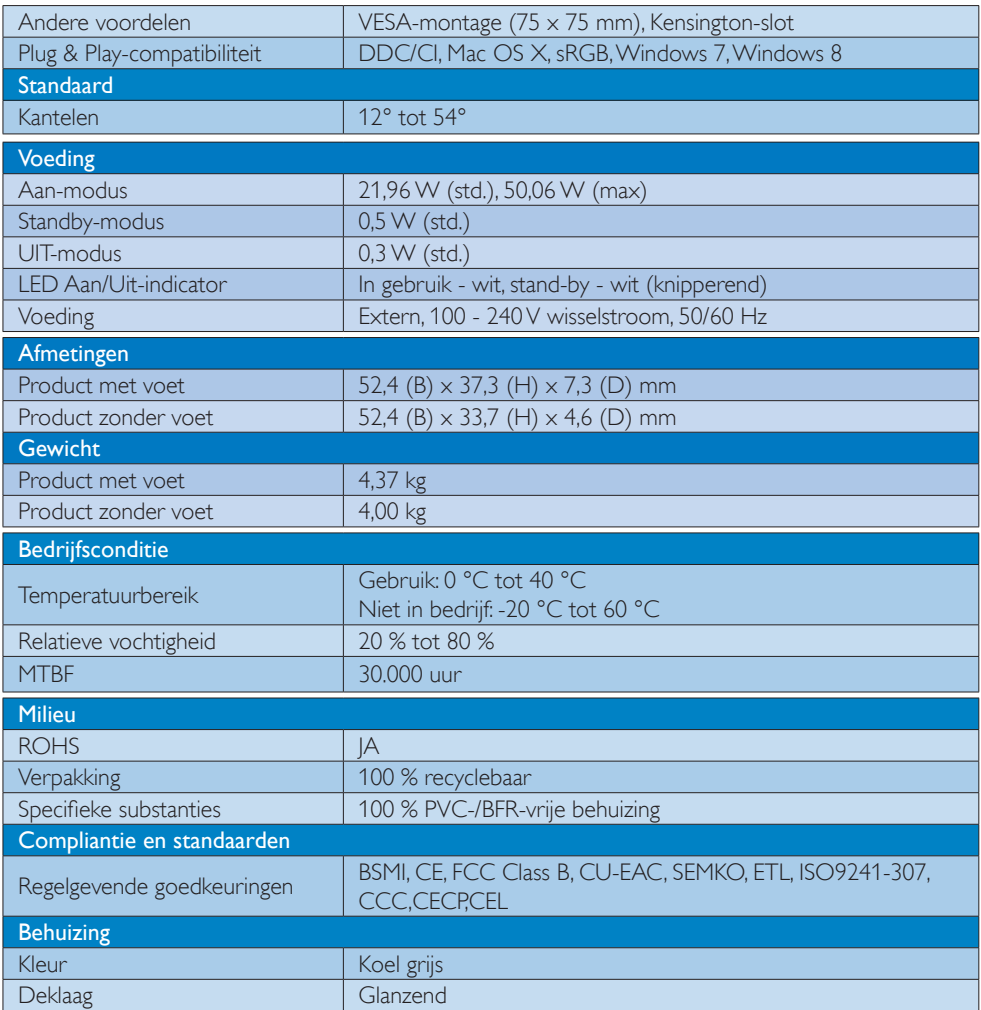

# **Opmerking**

1. De slimme reactietijd is de optimale waarde van GtG- of GtG (BW)-tests.

2. Deze gegevens kunnen worden gewijzigd zonder kennisgeving. Ga naar [www.philips.com/support](http://www.philips.com/support) om de laatste versie van de folder te downloaden.

# <span id="page-23-0"></span>7.1 Resolutie & vooringestelde standen

## 1 Maximale resolutie

1920  $\times$  1080 bij 60Hz (analoge ingang) 1920  $\times$  1080 bij 60Hz (digitale ingang)

#### **2** Aanbevolen resolutie

1920  $\times$  1080 bij 60Hz (digitale ingang)

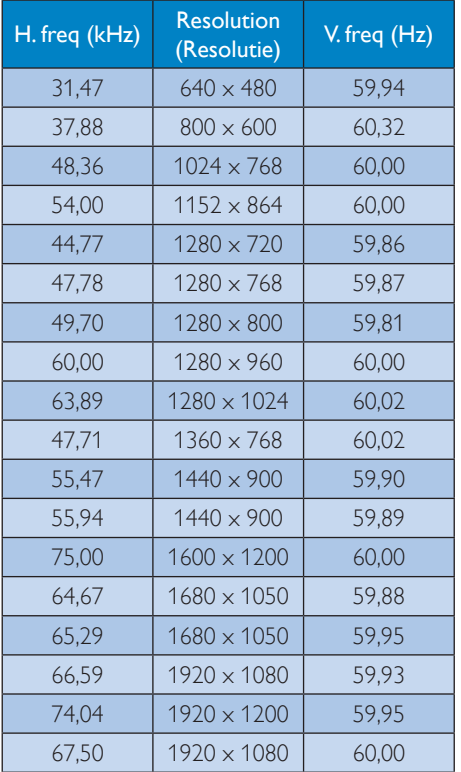

# $\bigoplus$  Opmerking

Houd er rekening mee dat het scherm het beste resultaat geeft bij de eigen resolutie van 1920 x 1080 bij 60Hz. Volg dit advies voor de resolutie om de beste weergavekwaliteit te verkrijgen.

# <span id="page-24-0"></span>8. Voedingsbeheer

Als uw computer is uitgerust met een VESA DPM-compatibele grafische kaart of de daarbij behorende software, kan de monitor automatisch het energieverbruik verminderen als deze niet in gebruik is. Komt er dan invoer van een toetsenbord, muis of ander invoerapparaat, wordt de monitor automatisch geactiveerd. Onderstaande tabel toont het energieverbruik en de wijze waarop de energiebesparing gesignaleerd wordt:

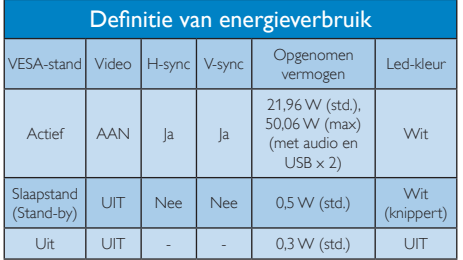

De volgende instelling wordt gebruikt om het stroomverbruik op deze monitor te meten.

- Oorspronkelijke resolutie: 1920 x 1080
- • Contrast: 50%
- Helderheid: 250 nits
- • Kleurtemperatuur: 6500k met volledig wit patroon
- Audio en USB inactief (uit)

# **Opmerking**

Deze gegevens kunnen worden gewijzigd zonder kennisgeving.

# <span id="page-25-0"></span>9. Reglementaire informatie

# Lead-free Product

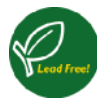

Lead free display promotes environmentally sound recovery and disposal of waste from electrical and electronic equipment. Toxic

substances like Lead has been eliminated and compliance with European community's stringent RoHs directive mandating restrictions on hazardous substances in electrical and electronic equipment have been adhered to in order to make Philips monitors safe to use throughout its life cycle.

# CE Declaration of Conformity

This product is in conformity with the following standards

- • EN60950-1:2006+A11:2009+A1:2010+A 12:2011+A2: 2013(Safety requirement of Information Technology Equipment).
- EN55022:2010 (Radio Disturbance requirement of Information Technology Equipment).
- EN55024:2010 (Immunity requirement of Information Technology Equipment).
- • EN61000-3-2:2006 +A1:2009+A2:2009 (Limits for Harmonic Current Emission).
- EN61000-3-3:2008 (Limitation of Voltage Fluctuation and Flicker) following provisions of directives applicable.
- • EN 50581:2012 (Technical documentation for the assessment of electrical and electronic products with respect to the restriction of hazardous substances)
- EN 50564:2011 (Electrical and electronic household and office equipment - Measurement of low power consumption)
- 2006/95/EC (Low Voltage Directive).
- 2004/108/EC (EMC Directive).
- 2009/125/EC (ErP Directive, EC No. 1275/2008 and 642/2009 Implementing Directive for Standby and Off mode power consumption).
- 2011/65/EU (RoHS Directive) and is produced by a manufacturing organization on ISO9000 level.

## Federal Communications Commission (FCC) Notice (U.S. Only)

- $\bigoplus$  This equipment has been tested and found to comply with the limits for a Class B digital device, pursuant to Part 15 of the FCC Rules. These limits are designed to provide reasonable protection against harmful interference in a residential installation. This equipment generates, uses and can radiate radio frequency energy and, if not installed and used in accordance with the instructions, may cause harmful interference to radio communications. However, there is no guarantee that interference will not occur in a particular installation. If this equipment does cause harmful interference to radio or television reception, which can be determined by turning the equipment off and on, the user is encouraged to try to correct the interference by one or more of the following measures:
- Reorient or relocate the receiving antenna.
- • Increase the separation between the equipment and receiver.
- Connect the equipment into an outlet on a circuit different from that to which the receiver is connected.
- Consult the dealer or an experienced radio/TV technician for help.

**Changes or modifications not expressly** approved by the party responsible for compliance could void the user's authority to operate the equipment.

Use only RF shielded cable that was supplied with the monitor when connecting this monitor to a computer device.

To prevent damage which may result in fire or shock hazard, do not expose this appliance to rain or excessive moisture.

THIS CLASS B DIGITAL APPARATUS MEETS ALL REQUIREMENTS OF THE CANADIAN INTERFERENCE-CAUSING EQUIPMENT **REGULATIONS** 

# FCC Declaration of Conformity

Declaration of Conformity for Products Marked with FCC Logo,

## United States Only

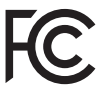

This device complies with Part 15 of the FCC Rules. Operation is subject to the following two conditions: (1) this device may not cause harmful interference, and (2) this device must accept any interference received, including interference that may cause undesired operation.

# Commission Federale de la Communication (FCC Declaration)

Cet équipement a été testé et déclaré conforme auxlimites des appareils numériques de class B,aux termes de l'article 15 Des règles de la FCC. Ces limites sont conçues de façon à fourir une protection raisonnable contre les interférences nuisibles dans le cadre d'une installation résidentielle. CET appareil produit, utilise et peut émettre des hyperfréquences qui, si l'appareil n'est pas installé et utilisé selon les consignes données, peuvent causer des interférences nuisibles aux communications radio.

Cependant, rien ne peut garantir l'absence d'interférences dans le cadre d'une installation particulière. Si cet appareil est la cause d'interférences nuisibles pour la réception des signaux de radio ou de télévision, ce qui peut être décelé en fermant l'équipement, puis en le remettant en fonction, l'utilisateur pourrait essayer de corriger la situation en prenant les mesures suivantes:

- Réorienter ou déplacer l'antenne de réception.
- Augmenter la distance entre l'équipement et le récepteur.
- • Brancher l'équipement sur un autre circuit que celui utilisé par le récepteur.
- Demander l'aide du marchand ou d'un technicien chevronné en radio/télévision.
- $\bigcirc$  Toutes modifications n'ayant pas reçu l'approbation des services compétents en matière de conformité est susceptible d'interdire à l'utilisateur l'usage du présent équipement.

N'utiliser que des câbles RF armés pour les connections avec des ordinateurs ou périphériques.

CET APPAREIL NUMERIQUE DE LA CLASSE B RESPECTE TOUTES LES EXIGENCES DU REGLEMENT SUR LE MATERIEL BROUILLEUR DU CANADA.

#### EN 55022 Compliance (Czech Republic Only)

This device belongs to category B devices as described in EN 55022, unless it is specifically stated that it is a Class A device on the specification label The following applies to devices in Class A device on the specification label The following applies to device is obliged to fake all steps hecessary to remove sources of interference to talecommunication or other devices

Pokud naní na tvoovém štítku počítače uvedeno. Za spadá do do třidy A podle EN 55022. rumus usarnam syyonesi asında Davisson unucusu, za spesie va uzun gey A pausie en sauca;<br>spadá alitomatický do 1761) B podľa EN 55022. Pro zařízení zahazená do tífoly A (chramné<br>janjou zařízení ja užívatal povinnen provést

#### Polish Center for Testing and Certification **Notice**

The equipment should draw power from a socket with an attached protection circuit (a three-prong socket). All equipment that works together (computer, monitor, printer, and so on) should have the same power supply source.

The phasing conductor of the room's electrical installation should have a reserve short-circuit protection device in the form of a fuse with a nominal value no larger than 16 amperes (A).

To completely switch off the equipment, the power supply cable must be removed from the power supply socket, which should be located near the equipment and easily accessible.

A protection mark "B" confirms that the equipment is in compliance with the protection usage requirements of standards PN-93/ T-42107 and PN-89/E-06251.

#### Wymagania Polskiego Centrum Badań i Certyfikacji

**Wymagania Polskiego Centrum Badan i Certyjikacji**<br>Urzalizmi; powimo być zasilne z gniazda z przylączonym obwodeni odnonegou (gnuado z kolulem). Współpracjacz re sobą urządzenia i komputacji drugodzie z celesti z templarzy

-<br>Instalacja elektryczna pomieszczenia powinna zawienić w przewodzie fazowym rezerwowa uchrone<br>przed zwarciami, w postacji bizpiecznika o wartóści znamonowej nie większej niż 16A (amperów). W odu calierwitego wyłączenia urządzenia z sięci zasilania, należy wyjąć wryczkę kabla.<br>zasilającego z entazdką, które powinno znajdować się w pobliżu urządzenia i być fatwo dostępne. лизиндисера и guiannia, кого рочнию гипранско зву и ровним мизамлена у вус тавого дозв<br>Zraik bezpreczeństwa "B" potwierdza zgodność urządzenia и vymagamami bezpieczeństwa<br>użytkowania zawartynii w PN-93/7-42107 i PN-89/1-4

#### Pozostałe instrukcje bezpieczeństwa

- $\blacksquare$  Nie radczy używać wryczek salapterowych lab usuwać kolka obwodu ochonnogo z wryczki. Jezuk szanie poszczycz przedukacza to pasię przedukacza S-ryduwego z przedukacza S-ryduwego z
- prawniowo posaczonym przewodem oranownym.<br>System komputerowy ratieży zakrepieczyć przed nagłymi. chwidowymi wzrustami fub spadkami napiecia, nżywając eliminatom przepłęć, urządzenia dopasowującego laft<br>karzakłośceniowego z
- Należy apewnic się, aby nie nie kozało na kablach systemu komputerowego, oraz aby kable nie były umięszczone w miejscu, gdzie można byłoby na nie oraz lipły umięszczone w miejscu, gdzie można byłoby na nie oraz lipły umięs
- Nie nileży rozlewać napojów au maych płynów na system komputerowy.
- 
- \* Nie należy wpychać zadnych przedmutów do utworów systemu komputerowego, gdyż może to spowodować pozar lub porzezmie pradem, poprzez zwarcie elementów wewnetrznych.
- su sporostowa pozar um pozareme praeoran, poprace vasure estenduare versuemente.<br>Spaint komputerove powinien znajdował się z dała sał grzejników i zbólel cityla. Postada, me radicy Mokawać stronowe switteling/prych. Naiczy

#### North Europe (Nordic Countries) Information

#### Placering/Ventilation

#### VARNING:

FÖRSÄKRA DIG OM ATT HUVUDBRYTARE OCH UTTAG ÄR LÄTÅTKOMLIGA, NÄR DU STÄLLER DIN UTRUSTNING PÅPLATS.

#### Placering/Ventilation

#### ADVARSEL:

SØRG VED PLACERINGEN FOR, AT NETLEDNINGENS STIK OG STIKKONTAKT ER NEMT TILGÆNGELIGE.

#### Paikka/Ilmankierto

#### VAROITUS:

SIJOITA LAITE SITEN, ETTÄ VERKKOJOHTO VOIDAAN TARVITTAESSA HELPOSTI IRROTTAA PISTORASIASTA.

#### Plassering/Ventilasjon

#### ADVARSEL:

NÅR DETTE UTSTYRET PLASSERES, MÅ DU PASSE PÅ AT KONTAKTENE FOR STØMTILFØRSEL ER LETTE Å NÅ.

#### BSMI Notice (Taiwan Only)

符合乙類資訊產品之標準

#### Ergonomie Hinweis (nur Deutschland)

Der von uns gelieferte Farbmonitor entspricht den in der "Verordnung über den Schutz vor Schäden durch Röntgenstrahlen" festgelegten Vorschriften.

Auf der Rückwand des Gerätes befindet sich ein Aufkleber, der auf die Unbedenklichkeit der Inbetriebnahme hinweist, da die Vorschriften über die Bauart von Störstrahlern nach Anlage III ¤ 5 Abs. 4 der Röntgenverordnung erfüllt sind.

Damit Ihr Monitor immer den in der Zulassung geforderten Werten entspricht, ist darauf zu achten, daß

- 1. Reparaturen nur durch Fachpersonal durchgeführt werden.
- 2. nur original-Ersatzteile verwendet werden.
- 3. bei Ersatz der Bildröhre nur eine bauartgleiche eingebaut wird.

Aus ergonomischen Gründen wird empfohlen, die Grundfarben Blau und Rot nicht auf dunklem Untergrund zu verwenden (schlechte Lesbarkeit und erhöhte Augenbelastung bei zu geringem Zeichenkontrast wären die Folge). Der arbeitsplatzbezogene Schalldruckpegel nach DIN 45 635 beträgt 70dB (A) oder weniger.

**AN ACHTUNG: BEIM AUFSTELLEN** DIESES GERÄTES DARAUF ACHTEN, DAß NETZSTECKER UND NETZKABELANSCHLUß LEICHT ZUGÄNGLICH SIND.

#### EU Energy Label

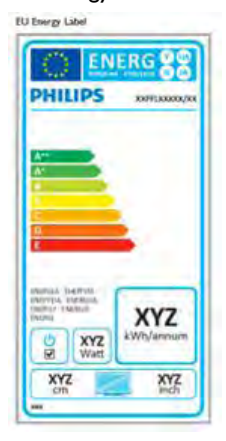

The European Energy Label informs you on the energy efficiency class of this product. The greener the energy efficiency class of this product is the lower the energy it consumes.

On the label, you can find the energy efficiency class, the average power consumption of this product in use and the average energy consumption for 1 year.

## **A** Note

The EU Energy Label will be ONLY applied on the models bundling with HDMI and TV tuners.

#### China RoHS

The People's Republic of China released a regulation called "Management Methods for Controlling Pollution by Electronic Information Products" or commonly referred to as China RoHS. All products produced and sold for China market have to meet China RoHS request.

中国电子信息产品污染控制标识要求 ( 中 国 RoHS 法规标示要求 ) 产品中有毒有害物 质或元素的名称及含量

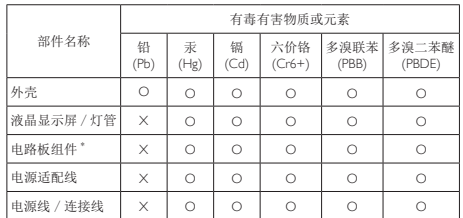

- 电路板组件包括印刷电路板及其构成的零部件,如电阻、电容、集成电路、 连接器等。
- O: 表示该有毒有害物质在该部件所有均质材料中的含量均在《电子信息产品 中有毒有害物质的限量要求标准》规定的限量要求以下。
- X: 表示该有毒有害物质至少在该部件的某一均质材料中的含量超出《电子信 息产品中有毒有害物质的限量要求标准》规定的限量要求;但是上表中打 "X" 的部件,符合欧盟 RoHS 法规要求(属于豁免的部分)。

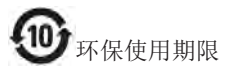

此标识指期限 ( 十年 ), 电子信息产品中含有的 有毒有害物质或元素在正常使用的条件下不会发 生外泄或突变 , 电子信息产品用户使用该电子信 息产品不会对环境造成严重污染或对其人身、财 产造成严重损害的期限。

#### 中国能源效率标识

根据中国大陆《能源效率标识管理办法》本显示器符合以下要求:

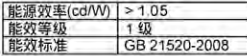

#### 详细有关信息请查阅中国能效标识网;http://www.energylabel.gov.cn/

《废弃电器电子产品回收处理管理条例》提示性 说明

为了更好地关爱及保护地球,当用户不再需要此 产品或产品寿命终止时,请遵守国家废弃电器电 子产品回收处理相关法律法规,将其交给当地具 有国家认可的回收处理资质的厂商进行回收处 理。

# <span id="page-30-1"></span><span id="page-30-0"></span>10. Klantenzorg en garantie

# 10.1 Het beleid van Philips m.b.t. pixeldefecten in platte beeldschermen

Philips streeft ernaar producten van de hoogste kwaliteit te leveren. Wij gebruiken een aantal van de meest geavanceerde productieprocessen in de branche en oefenen strikte kwaliteitscontrole uit. Defecte pixels of subpixels op de TFT-schermen die voor platte monitorschermen gebruikt worden, zijn echter soms niet te vermijden. Geen enkele fabrikant kan garanderen dat alle schermen vrij zijn van pixeldefecten, maar Philips garandeert dat elke monitor die een onaanvaardbaar aantal defecten heeft, onder garantie zal worden gerepareerd of vervangen. Deze mededeling geeft uitleg over de verschillende soorten pixeldefecten en definieert het aanvaardbare defectenniveau voor elk soort. Om in aanmerking te komen voor reparatie of vervanging onder garantie, moet het aantal defecte pixels op een TFT-scherm deze aanvaardbare niveaus overstijgen. Bijvoorbeeld niet meer dan 0,0004 % van de subpixels in een monitor mag defect zijn. Omdat sommige soorten of combinaties van pixeldefecten eerder opgemerkt worden dan anderen, stelt Philips bovendien de kwaliteitsnormen daarvoor nog hoger. Deze garantie is wereldwijd geldig.

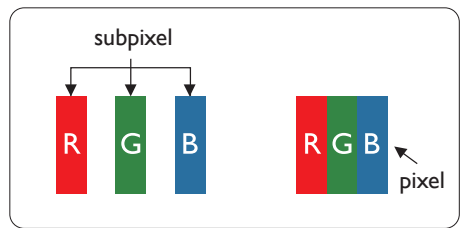

#### Pixels en subpixels

Een pixel, of beeldelement, is samengesteld uit drie subpixels in de hoofdkleuren rood, groen en blauw. Een groot aantal pixels samen vormen een beeld. Wanneer alle subpixels van een pixel verlicht zijn, verschijnen de drie gekleurde subpixels samen als een enkele witte pixel. Wanneer ze allemaal donker zijn, verschijnen de drie gekleurde subpixels samen als één zwarte

pixel. Andere combinaties van verlichte en donkere subpixels verschijnen als enkele pixels van andere kleuren.

#### Soorten pixeldefecten

Pixel- en subpixeldefecten verschijnen op verschillende manieren op het scherm. Er zijn twee categorieën pixeldefecten en een aantal verschillende soorten subpixeldefecten in elke categorie.

#### Lichte punt-defecten

Lichte punten verschijnen als pixels of subpixels die altijd verlicht of 'aan' staan. Dit betekent dat een licht punt een subpixel is die duidelijk afsteekt op het scherm als de monitor een donker patroon weergeeft. Dit zijn de mogelijke soorten defecten van lichte punten.

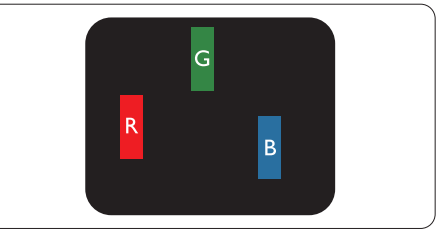

Eén verlichte rode, groene of blauwe subpixel.

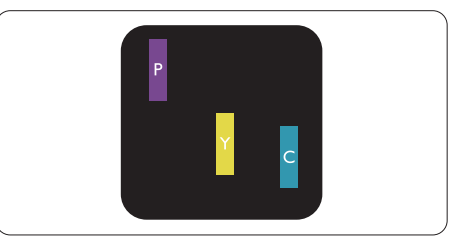

Twee naast elkaar gelegen verlichte subpixels:

- $root + blauw = paars$
- $\text{root} + \text{green} = \text{geel}$
- $\text{green} + \text{blauw} = \text{cyaan}$  (lichtblauw)

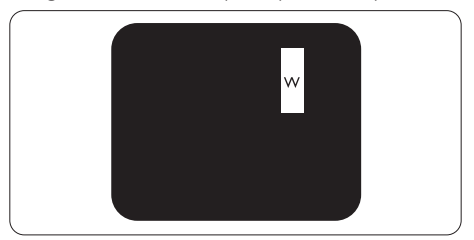

Drie naast elkaar gelegen verlichte subpixels (één witte pixel).

#### **Opmerking**

Een rood of blauw licht punt moet meer dan 50 procent helderder zijn dan aangrenzende punten, terwijl een groen licht punt 30 procent helderder is dan aangrenzende punten.

#### Zwarte puntdefecten

Zwarte punten verschijnen als pixels of subpixels die altijd donker of 'uit' staan. Dat wil zeggen dat een zwarte pixel een subpixel is die op het scherm opvalt als de monitor een lichtpatroon weergeeft. Dit zijn de mogelijke soorten zwarte punt-defecten.

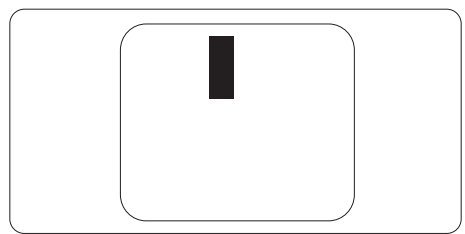

#### Nabijheid van pixeldefecten

Omdat pixel- en subpixeldefecten van hetzelfde soort die dicht bij elkaar in de buurt zijn eerder opgemerkt kunnen worden, specificeer t Philips ook de toleranties voor de nabijheid van pixeldefecten.

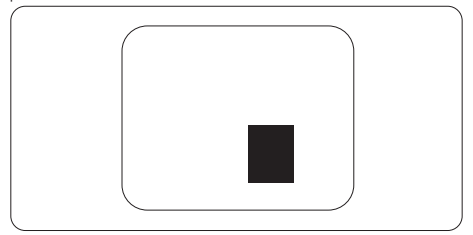

#### Pixeldefecttoleranties

Om in aanmerking te komen voor reparatie of vervanging als gevolg van defecte pixels tijdens de garantieperiode, moet een TFT-scherm in een monitor van Philips defecte pixels of subpixels hebben die de tolerantie in de volgende tabel overschrijden.

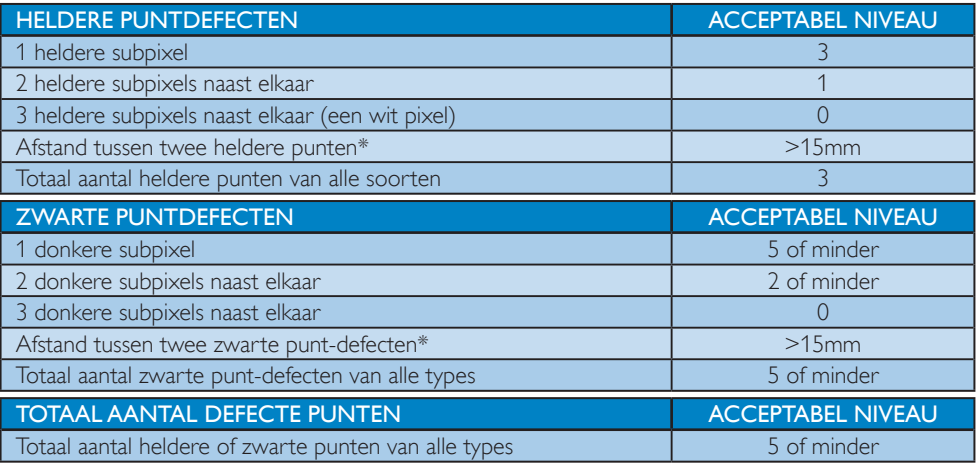

# **Opmerking**

- 1. 1 of 2 defecte subpixels naast elkaar komen overeen met 1 defect punt
- 2. Deze monitor voldoet aan ISO9241-307 (ISO9241-307: Analyse- en beproevingsmethoden ter verificatie van het voldoen aan de ergonomische eisen voor elektronische beeldschermen)
- 3. ISO9241-307 is de opvolger van de norm ISO13406 die door de International Organisation for Standardisation (ISO) is ingetrokken per: 2008-11-13.

#### Opmerking:

geschikt voor entertainment-doeleinden in omgevingen met een gecontroleerde verlichting, ter vermijding van storende reflecties op het scherm.

# <span id="page-32-0"></span>10.2 Klantenzorg en garantie

Voor informatie over de garantiedekking en de vereisten voor extra ondersteuning die geldig is voor uw regio, kunt u terecht op de website [www.philips.com/support.](http://www.philips.com/support) U kunt ook contact opnemen met het nummer van het Philips Customer Care-centrum dat hieronder is vermeld.

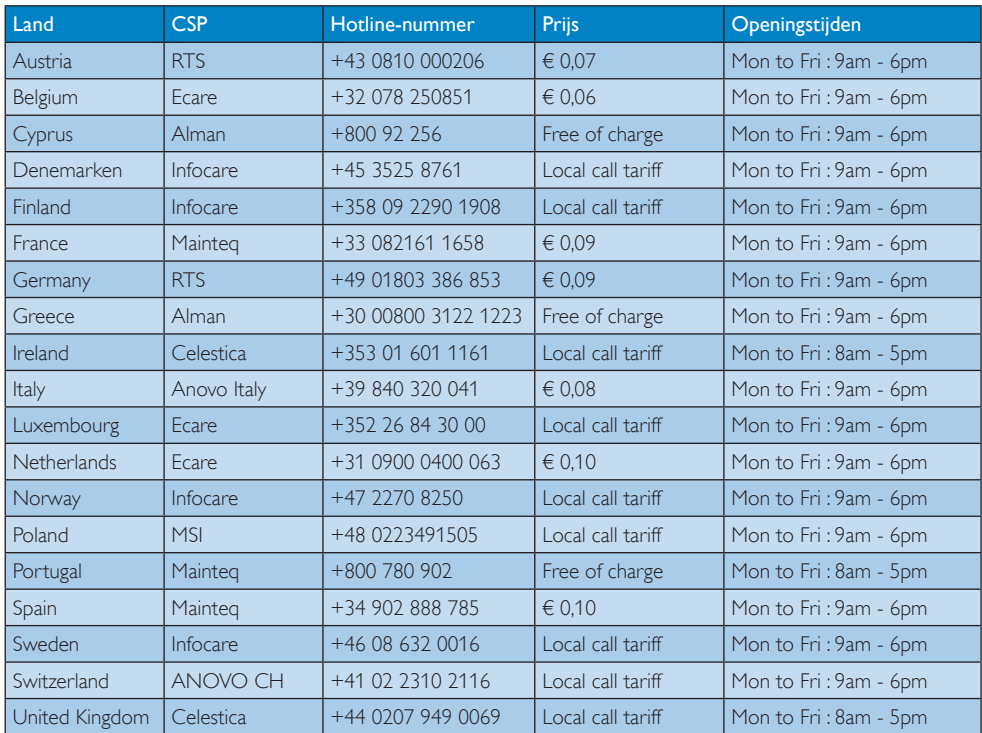

## Contactgegevens voor de regio WEST-EUROPA:

# Contactgegevens voor de regio MIDDEN- EN OOST-EUROPA:

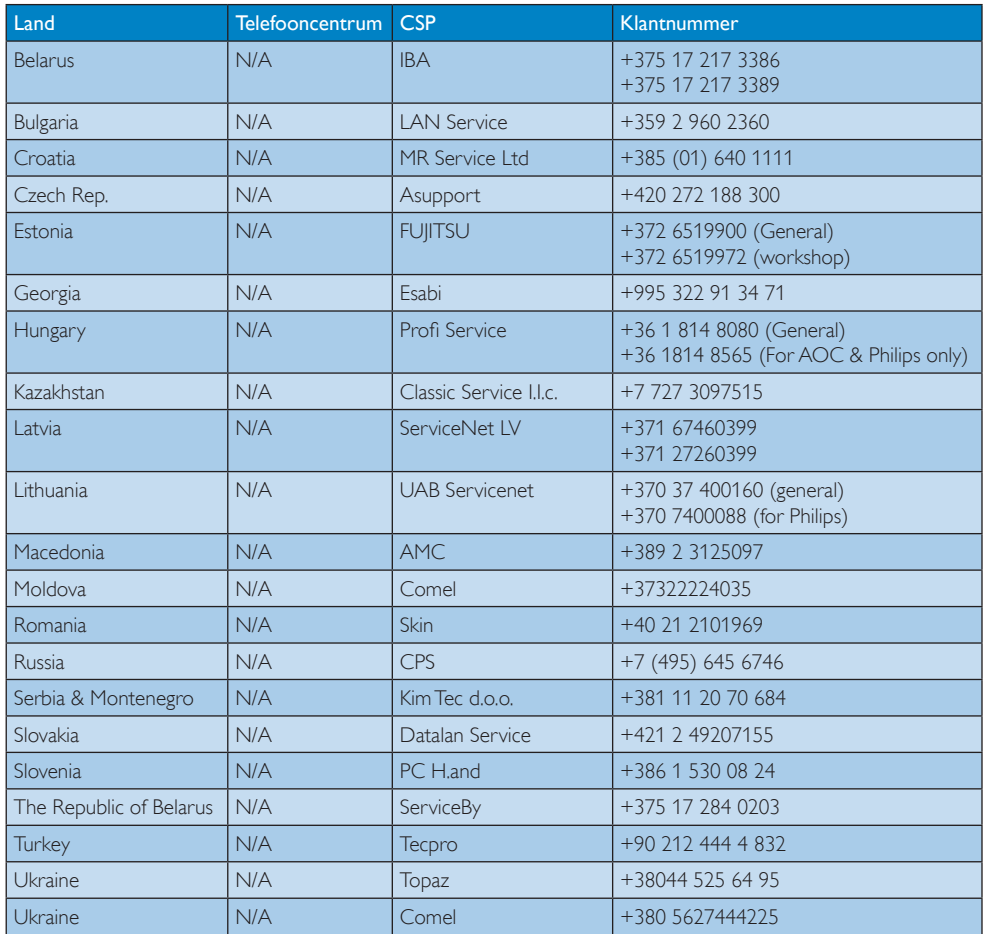

# Contactgegevens voor China:

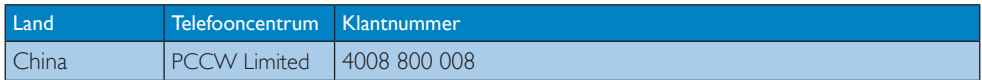

# Contactgegevens voor NOORD-AMERIKA:

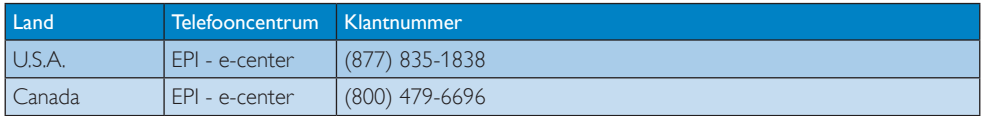

# Contactgegevens voor de APMEA-regio:

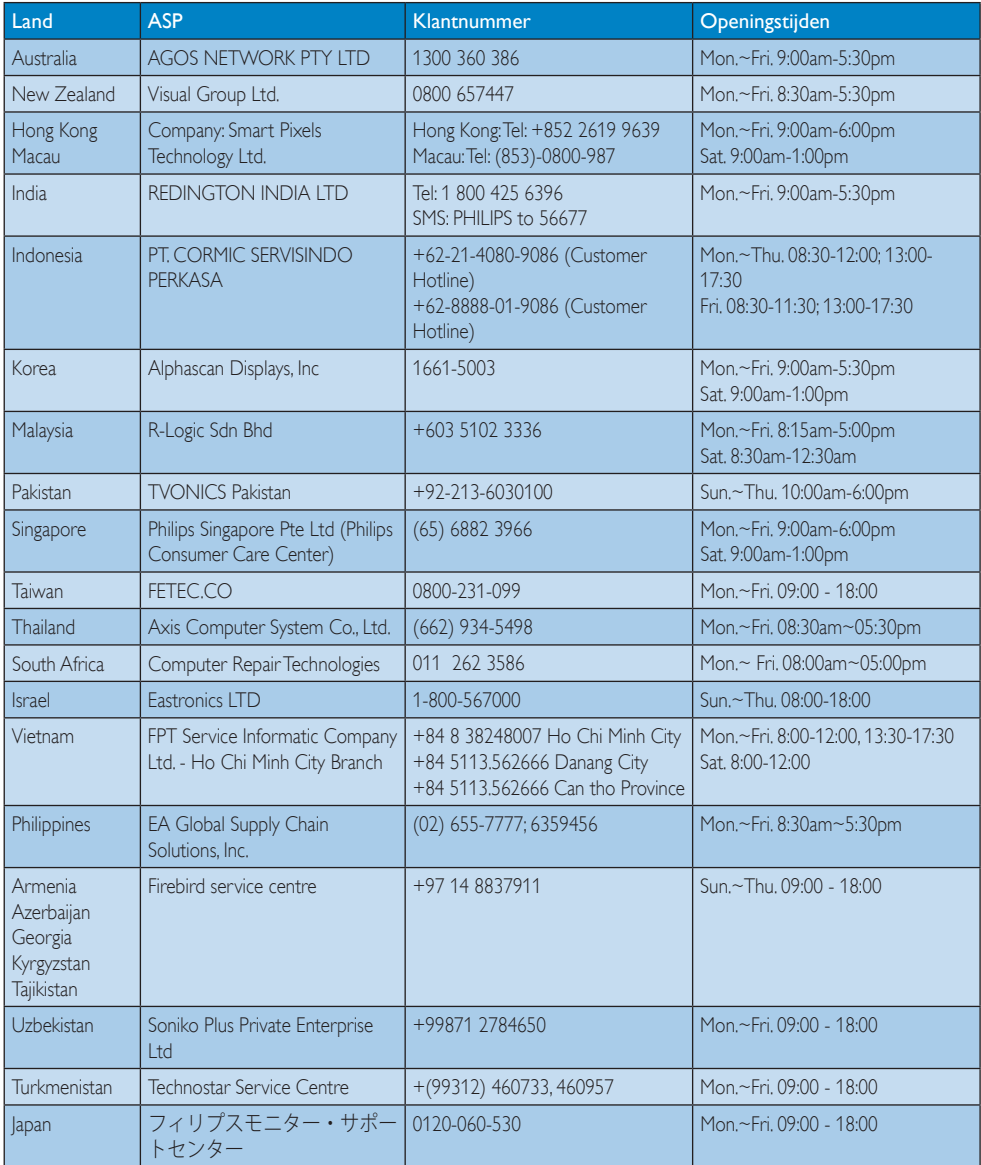

# <span id="page-35-1"></span><span id="page-35-0"></span>11. Problemen oplossen & veelgestelde vragen

# 11.1 Problemen oplossen

Deze pagina behandelt de problemen die u als gebruiker zelf kunt oplossen. Kunt u aan de hand hiervan uw probleem niet oplossen, neem dan contact op met een servicevertegenwoordiger van Philips.

# Algemene problemen

# Geen beeld (voedings-LED niet opgelicht)

- Zorg ervoor dat het netsnoer op het stopcontact aangesloten is en achterop de monitor.
- Zet de hoofdschakelaar op de voorzijde van de monitor in de stand UIT en daarna weer op AAN.

# Geen beeld (voedings-LED is wit)

- Zorg ervoor dat de computer ingeschakeld is.
- • Controleer of de signaalkabel is aangesloten op de computer.
- • Controleer of er geen pinnen van de monitorkabel verbogen zijn. Buig ze voorzichtig recht of vervang de kabel.
- De energiebesparing kan actief zijn

# Het scherm vermeldt het volgende

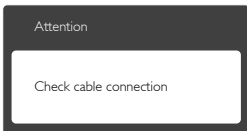

- Controleer of de monitorkabel is aangesloten op de computer. (zie ook de snelle installatiegids).
- Controleer of er geen pinnen van de monitorkabel verbogen zijn.
- Zorg ervoor dat de computer ingeschakeld is.

# De knop AUTO werkt niet

De Auto-functie is alleen van toepassing in deVGA-Analog (analoge VGA)-modus. Als het resultaat niet voldoet, kunt u handmatige aanpassingen aanbrengen via het OSD-menu.

# **Opmerking**

De Auto-functie is niet van toepassing in de DVI-Digital (DVI-digitale) modus omdat deze functie niet nodig is.

# Zichtbare tekens van rook of vonken

- Voer geen stappen uit van de probleemoplossing
- Koppel de monitor onmiddellijk los van de voedingsbron voor uw veiligheid
- Neem onmiddellijk contact op met de klantendienst van Philips.

# 2 Beeldproblemen

# Beeld staat niet in het midden

- Pas de beeldpositie aan met de functie "Auto" in het OSD-hoofdmenu.
- Stel de beeldpositie in met Phase (Fase)/ Clock (Klok) onder Setup (Instelling) in het OSD-hoofdmenu. Dit is alleen geldig in de VGA-modus.

# Beeld trilt op het scherm

Controleer of de signaalkabel goed op de videokaart van de computer bevestigd is.

# Er verschijnt verticale flikkering

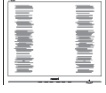

- Pas de beeldpositie aan met de functie "Auto" in het OSD-hoofdmenu.
- Elimineer de verticale balken met Phase (Fase)/Clock (Klok) onder Setup (Instelling) in het OSD-hoofdmenu. Dit is alleen geldig in de VGA-modus.

# Horizontaal geflikker in het beeld

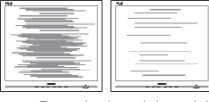

- Pas de beeldpositie aan met de functie "Auto" in het OSD-hoofdmenu.
- Elimineer de verticale balken met Phase (Fase)/Clock (Klok) onder Setup (Instelling) in het OSD-hoofdmenu. Dit is alleen geldig in de VGA-modus.

#### <span id="page-36-0"></span>Het beeld is wazig, onduidelijk of te donker

Stel contrast en helderheid bij met het OSD-menu.

#### Er verschijnt een "nabeeld" of "geestbeeld" door "inbranden", zelfs na het uitschakelen.

- Een ononderbroken weergave van stilstaande of statische beelden gedurende een langere periode kan een "ingebrand beeld", "nabeeld" of "schaduwbeeld" veroorzaken. "Inbranden", "nabeelden" of "spookbeelden" is een bekend verschijnsel in de technologie van LCD-schermen. In de meeste gevallen verdwijnt dit "ingebrand beeld", "nabeeld" of "schaduwbeeld" geleidelijk enige tijd nadat de voeding werd uitgeschakeld.
- • Activeer altijd een programma met een bewegende schermbeveiliging wanneer u de monitor onbewaakt achterlaat.
- • Activeer altijd een toepassing voor het periodiek vernieuwen van het scherm als u uw LCD-monitor ongewijzigde statische inhoud zal weergeven.
- Het niet inschakelen van schermbeveiliging of een toepassing die het scherm periodiek ververst, kan ernstige tekenen van "inbranden", "nabeelden" de "spookbeelden" veroorzaken, die niet verdwijnen en die niet hersteld kunnen worden. Dergelijke schade wordt niet door de garantie gedekt.

#### Beeld is vervormd. Tekst is wazig en gerafeld.

Zet de beeldresolutie van de computer op dezelfde waarde als de aanbevolen waarde voor de monitor.

#### Groene, rode, blauwe, zwarte en witte punten op het scherm

• De resterende punten zijn een normaal kenmerk van de LCD-schermen die in de moderne technologie worden gebruikt. Raadpleeg het pixelbeleid voor meer informatie.

#### Het "voedingslampje" is te sterk en stoort

U kunt het voedingslampje aanpassen met de instelling voor de voedings-LED in het OSD-hoofdmenu.

Raadpleeg de lijst van Klanteninformatiecentra en neem contact op met een vertegenwoordiger van Philips klantenservice voor meer informatie.

# 11.2 Algemene veelgestelde vragen

- V1: Wat moet ik doen als de monitor na installatie het bericht "Cannot display this video mode" (Kan deze videomodus niet weergeven) toont?
- Ant.: De aanbevolen resolutie voor deze monitor: 1920 x 1080 bij 60Hz.
- Maak alle kabels los en sluit de computer aan op de monitor die u vroeger gebruikte.
- Selecteer in het Windows Start Menu (startmenu van Windows): Settings/control panel (Instellingen/Configuratiescherm). Selecteer het pictogram Display (Beeldscherm) in het Configuratiescherm. Selecteer het tabblad Settings (Instellingen) in het venster Eigenschappen voor Display (Beeldscherm). Verplaats de schuifregelaar in het vak "Desktop Area" (Bureaubladgebied) naar 1920 x 1080 pixels.
- Klik op "Advanced Properties" (Geavanceerde eigenschappen) en zet de Refresh Rate (Vernieuwingsfrequentie) op 60 Hz. Klik daarna op OK.
- Herstart de computer en herhaal stappen 2 en 3 om te controleren of de pc nu is ingesteld op 1920 x 1080 bij 60Hz.
- Sluit de computer weer af, verwijder de oude monitor en sluit de Philips lcdmonitor weer aan.
- Zet de monitor en daarna de computer weer aan.

### V2: Wat is de aanbevolen vernieuwingsfrequentie voor een lcdmonitor?

Ant.: De aanbevolen vernieuwingsfrequentie voor een lcd-monitor is 60Hz. Ziet u storingen op het scherm, dan kunt u dit instellen tot 75Hz om te zien of dat het probleem oplost.

- V3: Waarvoor zijn de .inf- en .icmbestanden op de cd-rom? Hoe installeer ik de stuurprogramma's (.inf en .icm)?
- Ant.: Dit zijn de stuurprogrammabestanden voor de monitor. Volg de instructies in de handleiding om ze te installeren. De computer kan u om de monitorstuurprogramma's vragen (.inf- en .icm-bestanden) of om een schijf met stuurprogramma's als u de monitor voor het eerst installeert. Volg de instructies om de meegeleverde cd-rom te gebruiken. De monitorstuurprogramma's (.inf- en .icm-bestanden) worden automatisch geïnstalleerd.

## V4: Hoe stel ik de resolutie in?

- Ant.: Het stuurprogramma van uw videokaart/grafische kaart en de monitor bepalen samen welke resoluties mogelijk zijn. U kunt de gewenste resolutie selecteren in het Control Panel (Configuratiescherm) van Windows® met de "Display properties" (Eigenschappen van Beeldscherm).
- V5: Wat doe ik als ik in de war raak met de monitorinstellingen via het OSD?
- Ant.: Druk op de knop OK en selecteer "Reset" (Beginwaarden) om de oorspronkelijke fabrieksinstellingen te herstellen.

### V6: Is het LCD-scherm bestand tegen krassen?

Ant.: Het is doorgaans aanbevolen het beeldschermoppervlak niet bloot te stellen aan schokken en contact met scherpe of botte voorwerpen. Hanteert u de monitor, zorg er dan voor dat er geen druk op het beeldschermoppervlak wordt uitgeoefend. Dit kan de garantie nadelig beïnvloeden.

# V7: Hoe maak ik het LCD-scherm schoon?

#### Ant.: Voor normale schoonmaakwerkzaamheden gebruikt u een schone, zachte doek. Eventueel kunt u isopropanol gebruiken. Gebruik geen andere schoonmaakmiddelen zoals ethanol, aceton, hexaan enz.

# V8: Kan ik de kleurinstelling van de monitor veranderen?

- Ant.: Ja, u kunt uw kleurinstelling wijzigen via de OSD-bediening zoals hieronder beschreven:
- Druk op "OK" om het OSD-menu (On Screen Display) weer te geven.
- Druk op de "Down Arrow" (Pijl omlaag) om de optie "Color" (Kleur) te selecteren en druk vervolgens op "OK" om de kleurinstelling te openen. Er zijn drie instellingen, zoals hieronder weergegeven.
	- 1. Color Temperature (Kleurtemperatuur): In het bereik van 6500K lijkt het scherm "warm", met een roodwitte kleurtoon, terwijl een temperatuur van 9300K een "koele, blauwwitte' toon geeft".
	- 2. sRGB: dit is een standaardinstelling voor de juiste kleuruitwisseling tussen verschillende apparaten (zoals digitale camera's, monitors, printers, scanners enz.)
	- 3. User Define (Door gebruiker gedefinieerd): de gebruiker kan zijn/haar voorkeurskleur kiezen door rood, blauw en groen in te stellen.

# **Opmerking**

Een meting van de lichtkleur die uitgestraald wordt door een object terwijl het wordt verwarmd. Deze waarde wordt uitgedrukt in de absolute temperatuurschaal (in kelvin). Een lage temperatuur, zoals 2004K is rood, een hoge temperatuur als 9300K is blauw. Een neutrale temperatuur is wit, bij 6504K.

# V9: Kan ik de lcd-monitor op elke computer, elk werkstation en elke Mac aansluiten?

- Ant.: la. Alle Philips LCD-monitoren zijn volledig compatibel met standaardcomputers, Mac's en werkstations. Het kan nodig zijn een verloopstuk te gebruiken voor het aansluiten van de monitor op een Mac. Neem contact op met uw Philipsleverancier voor meer informatie.
- V10: Zijn Philips lcd-monitoren Plug-and-Play?
- Ant.: Ja, de monitoren zijn Plug-and-Playcompatibel met Windows 7/Vista/XP/ NT, Mac OSX, Linux.
- V11: Wat is een klevend beeld, inbranden, wat is een nabeeld of geestbeeld op een lcd-paneel?
- Ant.: Een ononderbroken weergave van stilstaande of statische beelden gedurende een langere periode kan een "ingebrand beeld", "nabeeld" of "schaduwbeeld" veroorzaken. "Inbranden", "nabeelden" of "spookbeelden" is een bekend verschijnsel in de technologie van LCD-schermen. In de meeste gevallen verdwijnt dit "ingebrand beeld", "nabeeld" of "schaduwbeeld" geleidelijk enige tijd nadat de voeding werd uitgeschakeld.
	- Activeer altijd een programma met een bewegende schermbeveiliging wanneer u de monitor onbewaakt achterlaat. Activeer altijd een toepassing voor het periodiek vernieuwen van het scherm als u uw LCD-monitor ongewijzigde statische inhoud zal weergeven.

# **Waarschuwing**

Het niet inschakelen van schermbeveiliging of een toepassing die het scherm periodiek ververst, kan ernstige tekenen van "inbranden", "nabeelden" de "spookbeelden" veroorzaken, die niet verdwijnen en die niet hersteld kunnen worden. Dergelijke schade wordt niet door de garantie gedekt.

### V12: Waarom toont het scherm geen scherpe tekst en zijn de tekens gerafeld?

Ant.: Uw LCD-monitor werkt het beste met de eigen resolutie van 1920 x 1080 bij 60 Hz. Voor het beste resultaat gebruikt u deze resolutie.

# V13: Wat is de aanbevolen vernieuwingsfrequentie voor een lcdmonitor?

Ant.: De aanbevolen vernieuwingsfrequentie voor een lcd-monitor is 60 Hz. Ziet u storingen op het scherm, dan kunt u dit instellen tot 75 Hz om te zien of dat het probleem oplost.

# <span id="page-39-0"></span>11.3 SmoothTouch

#### V1: Waarom werkt de aanraakfunctie niet als ik het scherm aanraak?

- Ant.: Zorg er voor dat de meegeleverde USB-kabel goed vast zit tussen uw computer en het scherm.
- V2: Komt de aanraakfunctie alleen voor in Windows 8?
- Ant.: De aanraakfunctie werkt alleen bij een besturingssyteem en toepassingen die aanraakfuncties ondersteunen, zoals Windows 7 en Windows 8.

#### V3: Moet ik software installeren om de aanraakmogelijkheid te activeren?

Ant.: Om de aanraakfunctie te activeren, hoeft u alleen een USB-kabel te gebruiken om de computer en het scherm met elkaar te verbinden. U hoeft geen extra software te installeren.

#### V4: Waarom is mijn aanraakfunctie erg langzaam?

Ant.: Reageren op aanrakingen is afhankelijk van de snelheid van uw computerconfiguratie. De computer moet bijvoorbeeld gecertificeerd zijn voor Windows 7 of Windows 8 om aan de minimale eisen te voldoen voor de aanraakfunctie om het werken met aanraken te maximaliseren.

### V5: Waarom wordt niet vloeiend gereageerd op mijn aanrakingen?

Ant.: Mogelijk moet u het glazen oppervlak van het scherm schoonmaken met het juiste schoonmaakmateriaal omdat het glas vuil van uw vingers vasthoudt. Zorg voor droge en schone handen voordat u het scherm aanraakt om voor een vloeiend gebruik te zorgen.

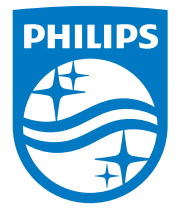

© 2014 Koninklijke Philips N.V. Alle rechten voorbehouden.

Philips en het Philips-schildembleem zijn gedeponeerde handelsmerken van Koninklijke Philips N.V. en worden gebruikt onder de licentie van Koninklijke Philips N.V.

De specificaties zijn onderhevig aan wijzigingen zonder kennisgeving.

Versie: M5221C1T